# Inbedrijfstellingsvoorschrift FieldGate SWG50

Functionele WirelessHART Gateway

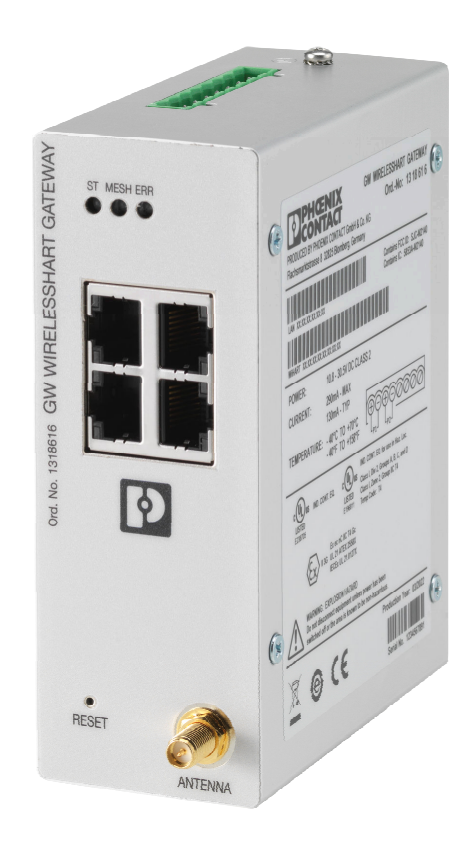

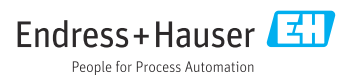

# Inhoudsopgave

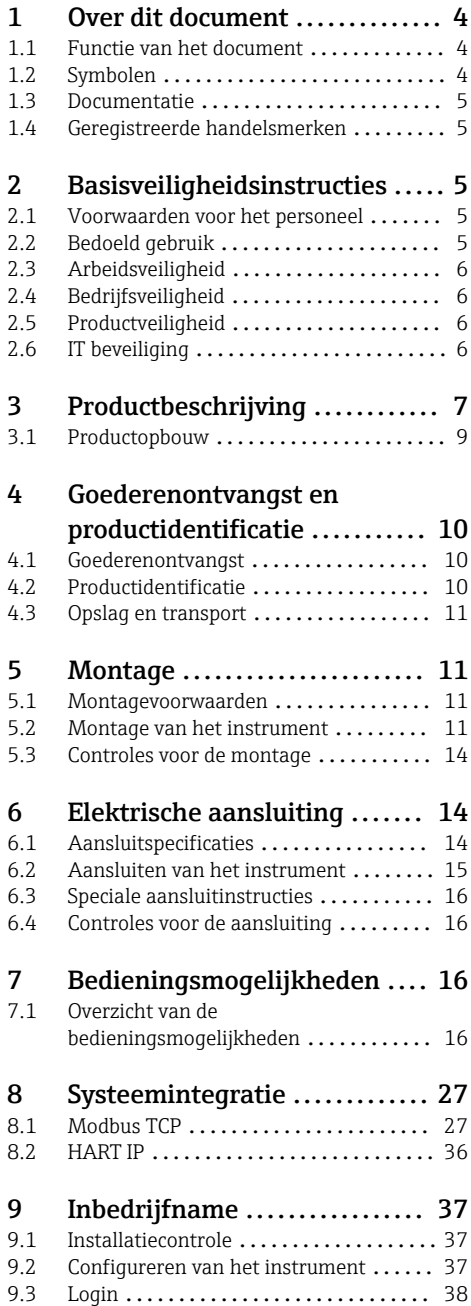

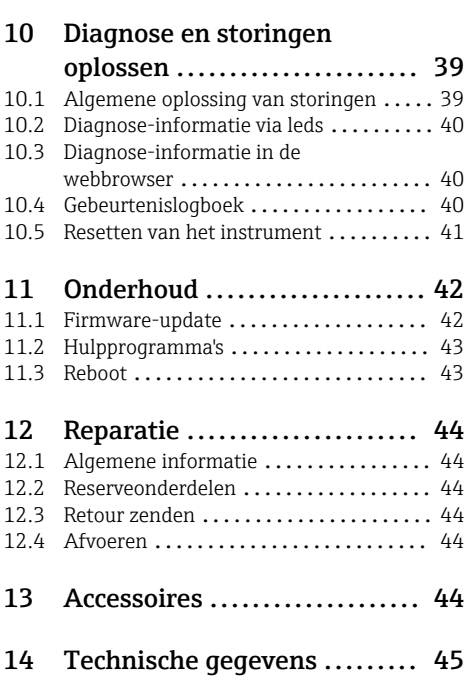

# <span id="page-3-0"></span>1 Over dit document

# 1.1 Functie van het document

Deze bedieningshandleiding bevat alle informatie welke nodig is gedurende de verschillende fasen van de levenscyclus van het instrument: van de productidentificatie, goederenontvangst en opslag, via installatie, aansluiting, bediening en inbedrijfname tot en met problemen oplossen, onderhoud en afvoeren.

### 1.2 Symbolen

#### 1.2.1 Veiligheidssymbolen

#### **GEVAAR**

Dit symbool wijst op een gevaarlijke situatie. Wanneer deze situatie niet wordt vermeden zal ernstig of dodelijk lichamelijk letsel ontstaan.

#### **A** WAARSCHUWING

Dit symbool wijst op een gevaarlijke situatie. Wanneer deze situatie niet wordt vermeden, kan ernstig of dodelijk letsel ontstaan.

#### **A** VOORZICHTIG

Dit symbool wijst op een gevaarlijke situatie. Wanneer deze situatie niet wordt vermeden, kan licht of middelzwaar letsel ontstaan.

#### **LET OP**

Dit symbool bevat informatie over procedures of andere feiten, die niet kunnen resulteren in persoonlijk letsel.

#### 1.2.2 Symbolen voor bepaalde typen informatie

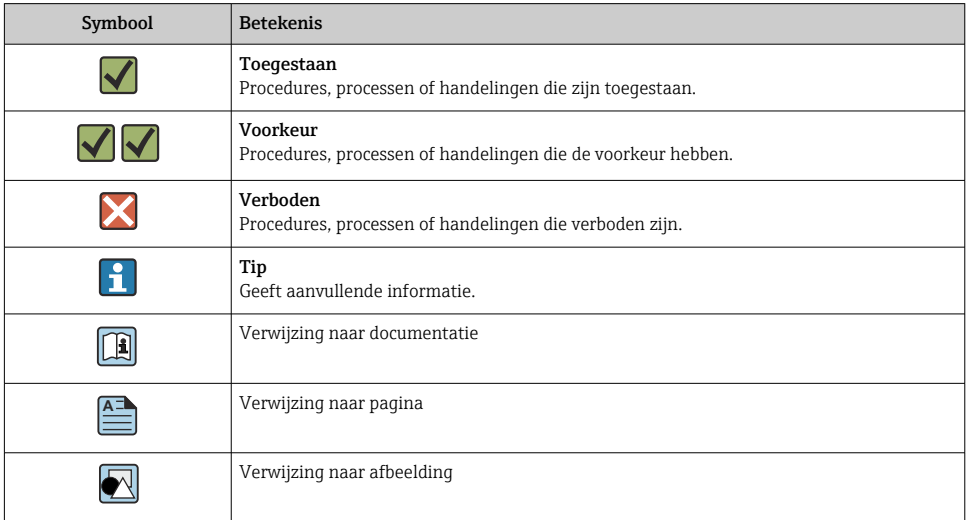

<span id="page-4-0"></span>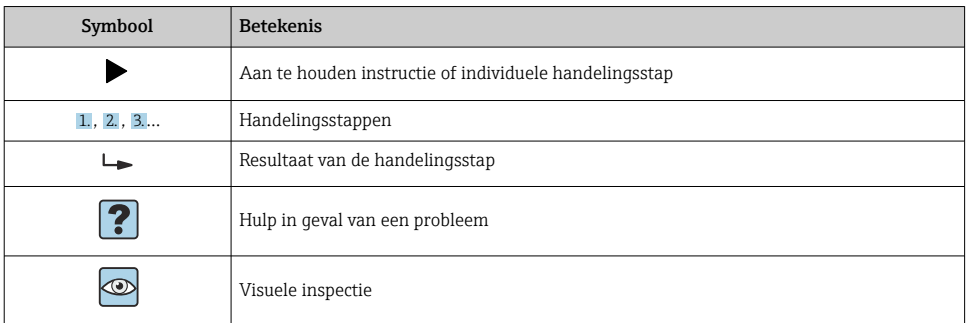

### 1.3 Documentatie

FieldGate SWG50 technische informatie TI01677S/04/EN

# 1.4 Geregistreerde handelsmerken

HART®, WirelessHART® is het geregistreerde handelsmerk van de FieldComm Group, Austin, TX 78759, USA.

Alle andere merk- en productnamen zin handelsmerken of geregistreerde handelsmerken van de betreffende ondernemingen en organisaties.

# 2 Basisveiligheidsinstructies

# 2.1 Voorwaarden voor het personeel

Het personeel voor installatie, inbedrijfname, diagnose en onderhoud moet aan de volgende voorwaarden voldoen:

- ‣ Opgeleide, gekwalificeerde specialisten moeten een relevante kwalificatie hebben voor deze specifieke functie en taak.
- ‣ Zijn geautoriseerd door de exploitant/eigenaar van de installatie.
- ‣ Zijn bekend met de nationale/plaatselijke regelgeving.
- ‣ Voor aanvang van de werkzaamheden: lees de instructies in het handboek en de aanvullende documentatie en de certificaten (afhankelijk van de applicatie) en begrijp deze.
- ‣ Volg de instructies op en voldoe aan de algemene voorschriften.

Het bedieningspersoneel moet aan de volgende eisen voldoen:

- ‣ Zijn geïnstrueerd en geautoriseerd conform de eisen gesteld aan de taak door de exploitant van de installatie.
- ‣ De instructies in deze handleiding opvolgen.

# 2.2 Bedoeld gebruik

FieldGate SWG50 is een gateway voor WirelessHART-netwerken. Het stelt WirelessHARTveldinstrumenten in staat onderling te communiceren en beheert de netwerkveiligheid en - <span id="page-5-0"></span>connectiviteit. De FieldGate SWG50 converteert en bewaart gegevens van draadloze veldinstrumenten in een formaat dat compatibel is met andere systemen. Het heeft Ethernetinterfaces voor aansluiting op host-applicaties zoals SCADA-tools.

#### Verkeerd gebruik

Gebruik in tegenstrijd met de bedoeling kan de veiligheid in gevaar brengen. De fabrikant is niet aansprakelijk voor schade veroorzaakt door verkeerd gebruik van het instrument of door toepassing anders dan waarvoor het is bedoeld.

# 2.3 Arbeidsveiligheid

Bij werken aan en met het instrument:

 $\blacktriangleright$  Draag de benodigde persoonlijke beschermingsuitrusting conform de nationale/ bedrijfsvoorschriften.

Bij werken aan en met het instrument met natte handen:

‣ Draag handschoenen vanwege het verhoogde gevaar voor een elektrische schok.

# 2.4 Bedrijfsveiligheid

Gevaar voor lichamelijk letsel.

- ‣ Gebruik het instrument alleen in goede technische en fail-safe conditie.
- ‣ De operator is verantwoordelijk voor een storingsvrije werking van het instrument.

#### Veranderingen aan het instrument

Ongeautoriseerde wijzigingen aan het instrument zijn niet toegestaan en kunnen onvoorziene gevaren tot gevolg hebben.

‣ Neem contact op met Endress+Hauser wanneer wijzigingen nodig zijn.

#### Reparatie

Om de bedrijfsveiligheid te waarborgen,

- ‣ Voer reparaties aan het instrument alleen uit na uitdrukkelijke toestemming.
- ‣ Houd de nationale/lokale voorschriften aan betreffende reparatie van elektrische apparatuur.
- ‣ Gebruik alleen originele reservedelen en accessoires van Endress+Hauser.

# 2.5 Productveiligheid

Dit meetinstrument is conform de laatste stand van de techniek bedrijfsveilig geconstrueerd en heeft de fabriek in veiligheidstechnisch optimale toestand verlaten.

Het instrument voldoet aan de algemene veiligheidsvoorschriften en de wettelijke bepalingen. Het voldoet tevens aan de EU-richtlijnen in de klantspecifieke EU-conformiteitsverklaring. De fabrikant bevestigt dit door het aanbrengen van de CE-markering.

# 2.6 IT beveiliging

Onze garantie is alleen geldig wanneer het product wordt geïnstalleerd en gebruikt zoals beschreven in de bedieningshandleiding. Het product is uitgerust met veiligheidsmechanismen ter beveiliging tegen onbedoelde veranderingen van de instellingen. <span id="page-6-0"></span>IT-beveiligingsmaatregelen, die extra beveiliging voor het product en de bijbehorende gegevensoverdracht waarborgen, moeten worden geïmplementeerd door de operator zelf in lijn met de geldende veiligheidsstandaarden.

# 3 Productbeschrijving

De FieldGate SWG50 is een WirelessHART-gateway. Het bestaat uit een netwerkmanagerapplicatie, een WirelessHART (access point) interfacemodule en een gatewayapplicatie. Tot 100 draadloze of bedrade instrumenten met WirelesssHART-adapter kunnen worden aangesloten op de FieldGate SWG50. De applicatie levert gegevens van het WirelessHART-netwerk via Modbus TCP of HART-IP. Een CommDTM maakt configuratie mogelijk van de veldinstrumenten of adapters, die zijn aangesloten op het WirelessHARTnetwerk via de instrument-DTM's.

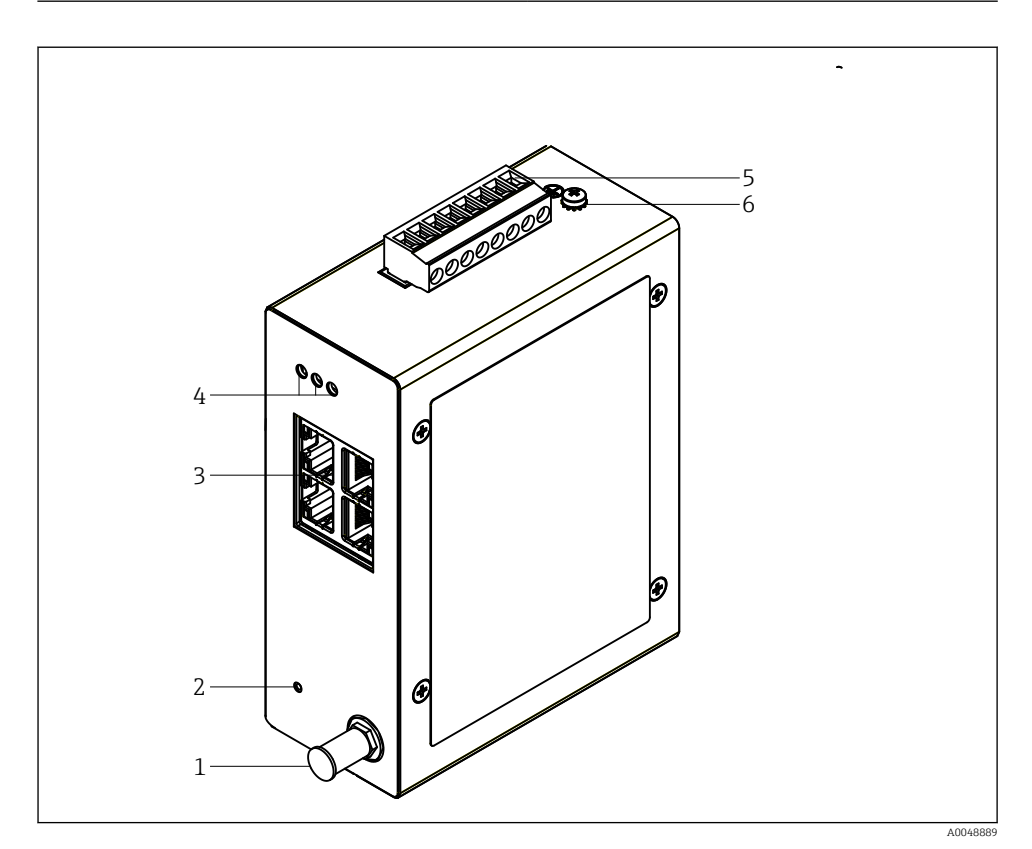

- *1 FieldGate SWG50*
- *Antenne-aansluiting*
- *RESET-toets*
- *Ethernet switch met 4 poorten (RJ45)*
- *LED's*
- *Connector voor voedingsspanning*
- *Aardaansluiting*

# <span id="page-8-0"></span>3.1 Productopbouw

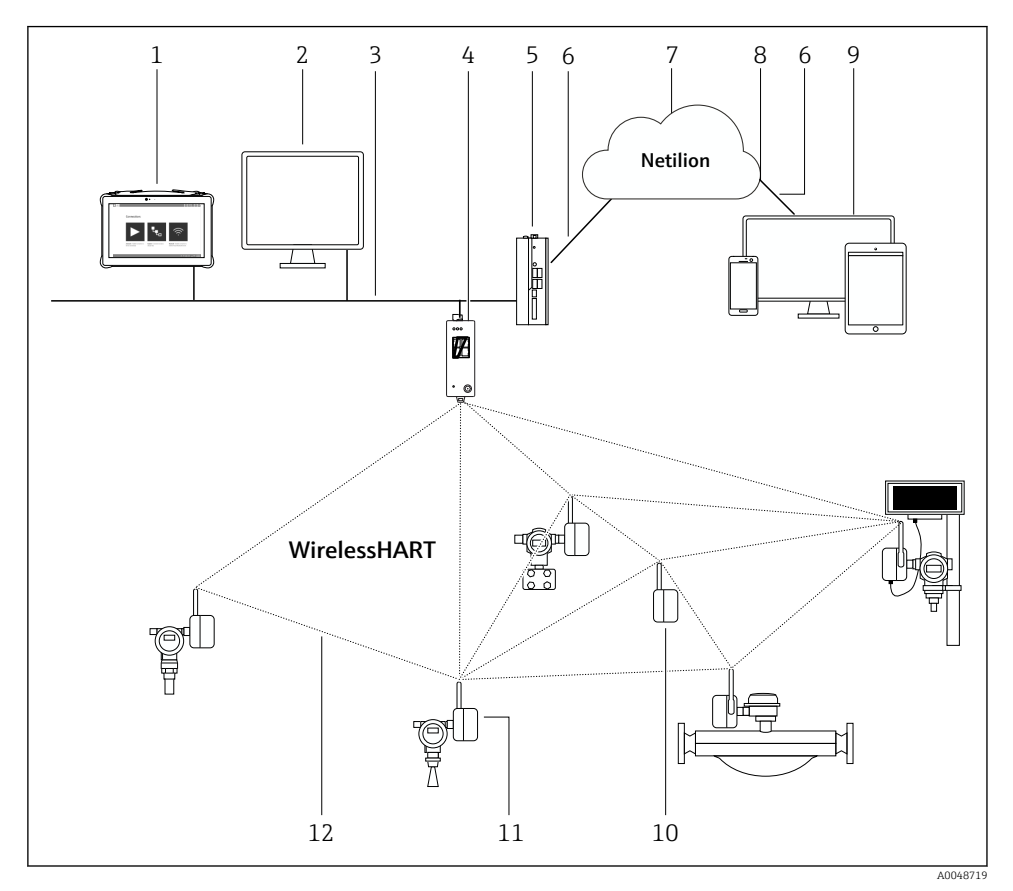

 *2 Voorbeeld van WirelessHART netwerkarchitectuur met FieldGate SWG50*

- *Endress+Hauser Field Xpert, bijv. SMTxx*
- *Host-applicatie / FieldCare SFE500*
- *Ethernet-communicatie*
- *FieldGate SWG50*
- *FieldEdge SGC500*
- *https Internetverbinding*
- *Netilion Cloud*
- *Application Programming Interface (API)*
- *Browser-based Netilion Service-app of gebruikersapplicatie*
- *WirelessHART adapter SWA70 gebruikt als repeater*
- *HART-veldinstrument met WirelessHART-adapter SWA70*
- *Gecodeerde draadloze verbinding via WirelessHART*

# <span id="page-9-0"></span>4 Goederenontvangst en productidentificatie

# 4.1 Goederenontvangst

Visuele inspectie

- Controleer de verpakking op zichtbare transportschade
- Open de verpakking voorzichtig
- Controleer de inhoud op zichtbare schade
- Controleer of de levering compleet is en er niets ontbreekt
- Bewaar de meegeleverde documenten

Het instrument mag niet in bedrijf worden genomen wanneer in het voorstadium schade wordt geconstateerd. Neem in dit geval contact op met uw Endress+Hauser Sales Center: www.addresses.endress.com

Stuur het instrument terug naar Endress+Hauser indien mogelijk in de originele verpakking.

Leveringsomvang

- FieldGate SWG50
- Bedieningshandleiding met Veiligheidsinstructie

# 4.2 Productidentificatie

#### 4.2.1 Typeplaat

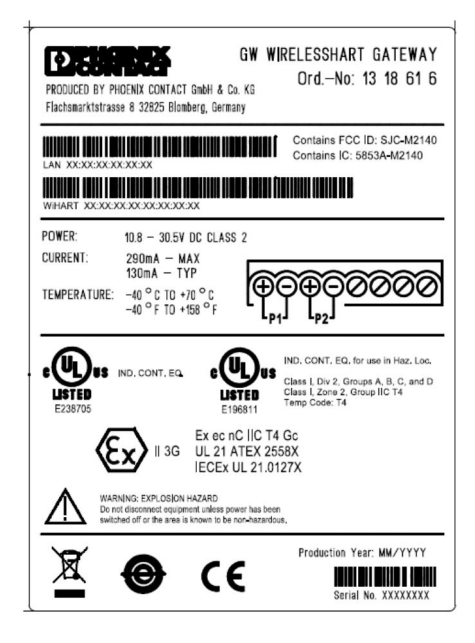

 *3 Phoenix Contact typeplaat*

<span id="page-10-0"></span>Manufactured by PHOENIX CONTACT for Endress+Hauser FieldGate SWG50 Ser no  $\cdot$ T30001245A0 Order code: SWG50-BB1

 *4 Endress+Hauser typeplaat*

### 4.2.2 Adres van de fabrikant

PHOENIX CONTACT GmbH & Co. KG

Flachsmarktstraße 8

32825 Blomberg

Duitsland

www.phoenixcontact.com

### 4.3 Opslag en transport

Gebruik bij het transport altijd de originele verpakking.

#### 4.3.1 Opslagtemperatuur

 $-40.85$  °C

# 5 Montage

### 5.1 Montagevoorwaarden

Het instrument moet worden geïnstalleerd in een behuizing die een minimale beschermingsklassen heeft van IP54 conform EN/IEC 60079-15. Het instrument mag alleen worden gebruikt in een omgeving met maximale vervuilingsgraad 2, zoals gedefinieerd in EN/IEC 60664-1. Het instrument kan worden geïnstalleerd in explosiegevaarlijke omgeving zone 2. Routing en separate installatie van de antenne moet voldoen aan de geldende regelgeving indien geïnstalleerd in niet-geclassificeerde zone 2 of Class I, Division 2 explosiegevaarlijke omgeving. Anders moet het antenne worden geïnstalleerd met de end-use behuizing.

Een separate antenne kan buiten een behuizing worden gemonteerd. Wanneer risico op bliksem bestaat, moet een bliksem-/EMP-beveiliging worden geïnstalleerd tussen de gateway en de separate antenne.

### 5.2 Montage van het instrument

De FieldGate SWG50 wordt gemonteerd op een NS 35-montagerail. Om verschuiven van het instrument te voorkomen, moeten aan beide uiteinden klemmen worden gemonteerd. Het

instrument kan horizontaal of verticaal worden gemonteerd. De modules worden op de montagerail gemonteerd van links naar rechts.

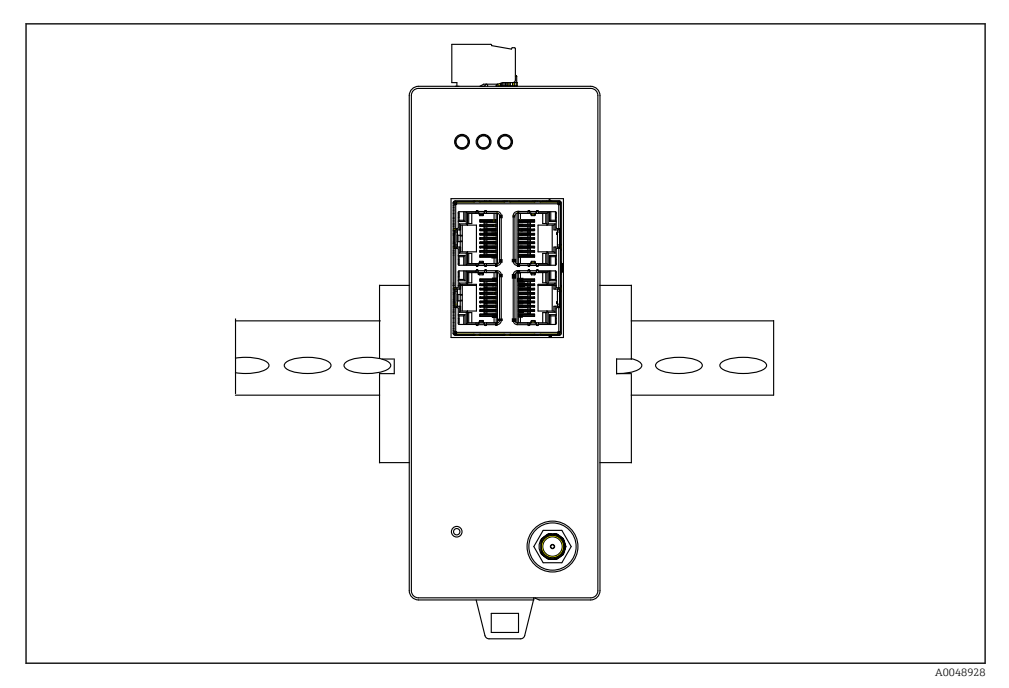

 *5 Montage op een standaard DIN-rail*

### Montage van het instrument

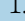

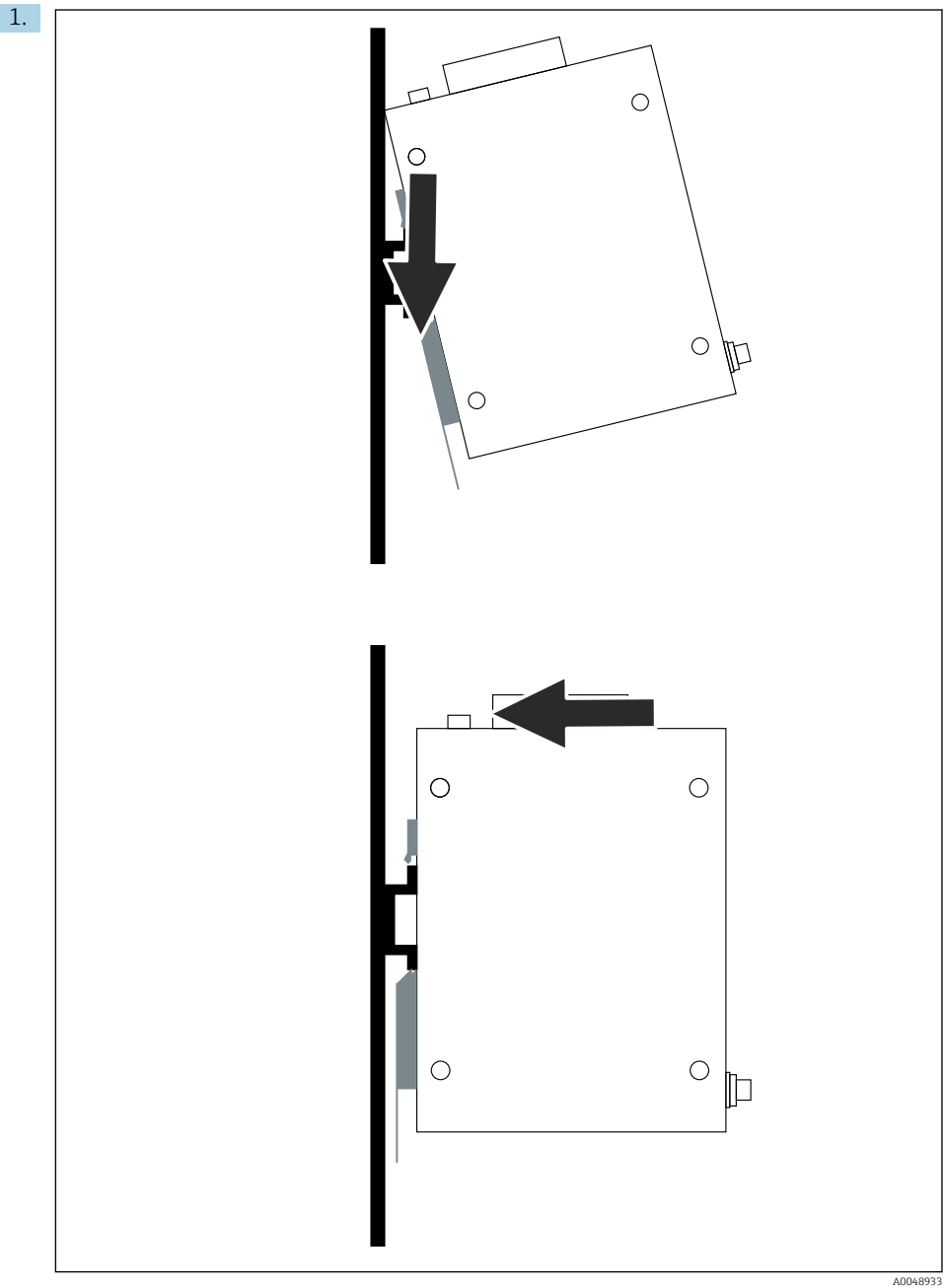

<span id="page-13-0"></span>Plaats het slotgat op de montagerail.

- 2. Druk het instrument in tot het vastklikt.
- 3. Aard de montagerail.

# 5.3 Controles voor de montage

Is het instrument correct bevestigd op de montagerail?

# 6 Elektrische aansluiting

# 6.1 Aansluitspecificaties

#### 6.1.1 Voedingsspanning

Sluit een genormeerde class 2 DC-voedingsbron aan op de gateway. De voedingsspanning kan tussen 10,8 ... 30  $V_{DC}$  liggen, waarbij een nominale spanning van 12  $V_{DC}$  of 24  $V_{DC}$  wordt geadviseerd. De voedingsspanning moet 290 mA stroom bij 24  $V_{DC}$  kunnen leveren. Externe aansluitkabels moeten worden gebruikt conform NEC, ANSI/NFPA70 (voor US-applicaties) en Canadian Electrical Code, Part 1, CSA C22.1 (voor Canada) of conform de nationale regelgeving in alle andere landen.

De schakelkast moet voldoen aan de specificaties van de EN 60950-1: 2001 voor brandwerende behuizing.

De voedingseenheid van het instrument moet aan de volgende voorwaarden voldoen:

- Class 2 circuit conform National Electrical Code, NFPA-70 en Canadian Electrical
- Limited Power Supply (LPS) conform EN/IEC 60950-1 of EN/IEC 62368-1
- Begrensde energiecircuits EN/IEC 61010-1

#### 6.1.2 Ethernet

De FieldGate SWG50 heet een Ethernet-interface (RJ45) op het front voor aansluiting van een twisted-pair kabel met een impedantie van 100 Ω. Gegevensoverdracht is 10, 100 of 1000 Mbit/s. Plaats de Ethernet-kabel met de RJ45-connector in het instrument tot deze vastklikt. Wanneer twee, drie of vier Ethernet-poorten worden gebruikt, is de FieldGate SWG50 geclassificeerd als switch. Wanneer slechts één poort wordt gebruikt, is het een eenvoudig eindknooppuntinstrument. Het maximale aantal gekoppelde gateways en de maximale afstand tussen de eenheden is gebaseerd op de Ethernet-standaarden en worden bepaald door de omgeving en het voldoen van het netwerk aan de norm.

# $\overline{a}$ 3 6  $\mathcal{O}_{\mathcal{O}_{\mathcal{O}}}$  $\bm{\theta}$ 2 仞  $\mathscr G$ 1 A0050154

# <span id="page-14-0"></span>6.2 Aansluiten van het instrument

- *1 Antenne*
- 
- *2 Ethernet 3 Voedingsspanning*

### Voedingsspanning

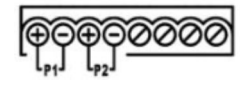

*P1*  $10,8...30 V_{DC}$ 

*P2 10,8 … 30 VDC*

# <span id="page-15-0"></span>6.3 Speciale aansluitinstructies

#### 6.3.1 Antenne

Het instrument is uitgerust met een RSMA-antennebus voor aansluiting van een externe antenne. Installeer de antenne buiten de behuizing of het gebouw. De maximaal toegestane HF-kabel conform de geldende regelgeving moet worden aangehouden. Gebruik antennes en kabels die worden geadviseerd door de fabrikant.

# 6.4 Controles voor de aansluiting

- Zijn het instrument en de kabel beschadigd (visuele inspectie)?
- Voldoen de gebruikte kabels aan de voorwaarden?
- Is de klemmenbezetting correct?
- Zijn de kabels zodanig aangesloten dat geen aders, isolatie en/of kabelafschermingen bekneld zitten?
- Is de voedingsspanning correct?
- Is de FieldPort SWG50 geaard, indien nodig?

# 7 Bedieningsmogelijkheden

De FieldGate SWG50 heeft een geïntegreerde webserver waarmee het WirelessHART-netwerk wordt geconfigureerd.

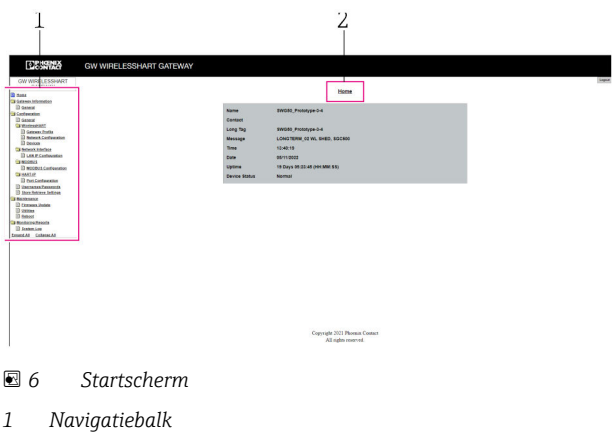

*2 Naam pagina*

# 7.1 Overzicht van de bedieningsmogelijkheden

#### 7.1.1 Overzicht startscherm

Na het inloggen, verschijnt het startscherm met basisinformatie over de FieldGate SWG50.

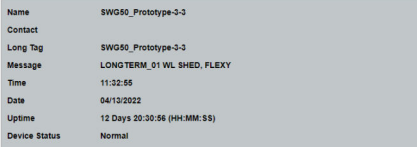

#### *7 Gateway-informatie*

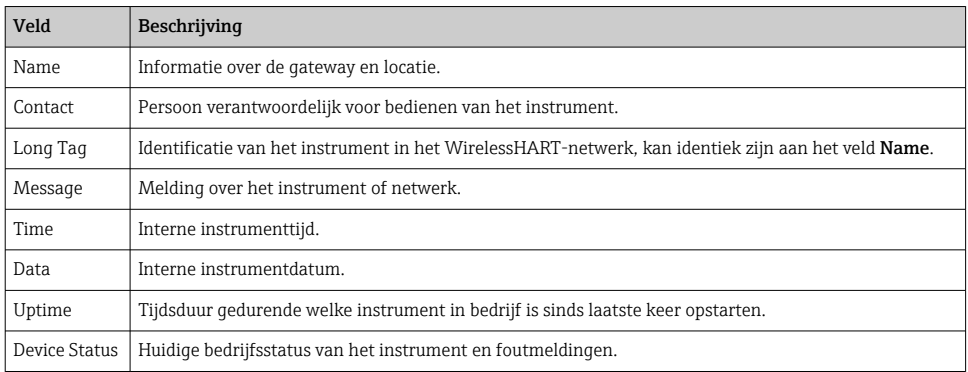

### 7.1.2 Overzicht van de algemene informatie

- ‣ Klik in het navigatiemenu op Gateway Information -> General.
	- Het dialoogvenster General Information verschijnt.

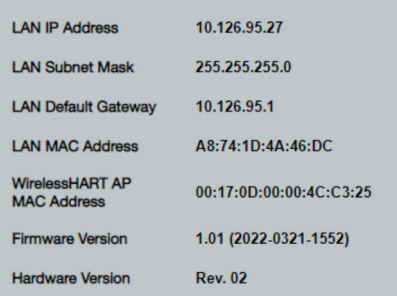

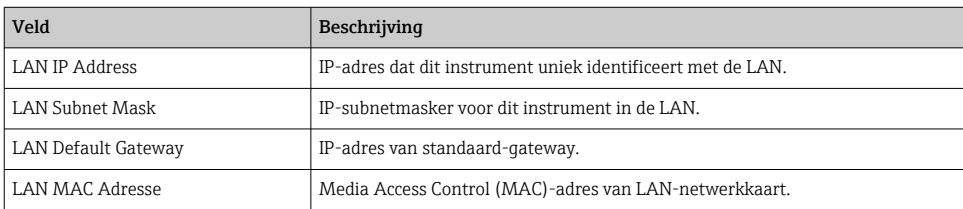

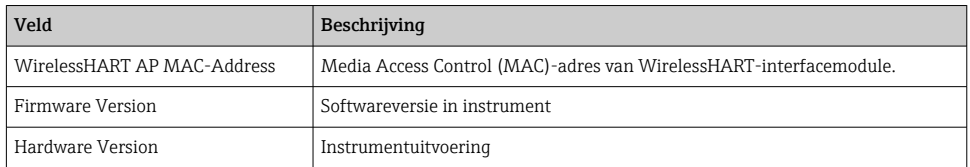

#### 7.1.3 Overzicht basisconfiguratie

#### Veranderen van de gegevens die worden getoond op het home-scherm

- 1. Klik in het navigatiemenu op Configuration -> General.
	- Het dialoogvenster General Configuration verschijnt.

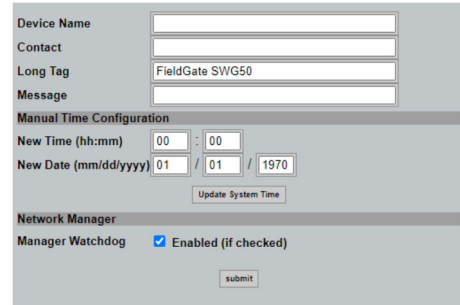

- 2. Voer de noodzakelijke veranderingen uit.
- 3. Klik op Submit.

De veranderingen worden geaccepteerd.

- Lange tag: maximaal 32 karakters (meerdere karakters worden afgekapt na het  $\mathbf{f}$ herstarten).
	- Melding: maximaal 32, alleen hoofdletters, cijfers en bepaalde speciale karakters

#### Handmatig configureren van de tijd

- 1. Voer de noodzakelijke veranderingen uit.
- 2. Klik op Update System Time.

#### 7.1.4 Configureren van het WirelessHART-profiel

1. Klik in het navigatiemenu op Configuration -> WirelessHART -> Gateway Profil.

Het dialoogvenster WirelessHART Gateway Profile Configuration verschijnt.

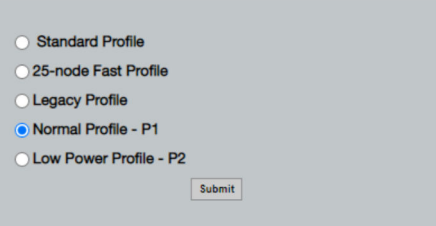

2. Voer de veranderingen uit en klik op Submit.

De veranderingen worden automatisch geaccepteerd.

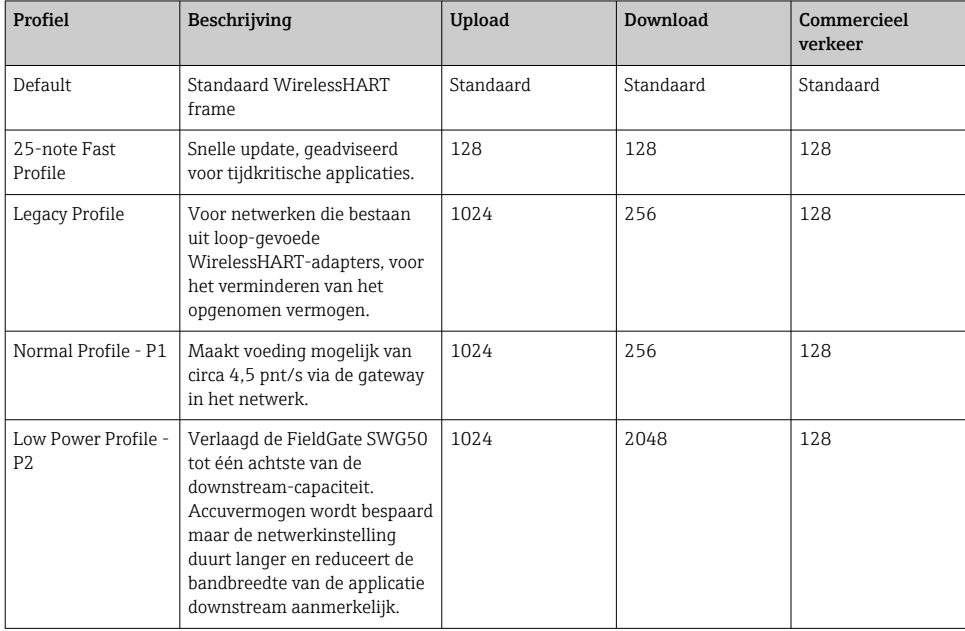

#### <span id="page-19-0"></span>7.1.5 Configureren van het WirelessHART-netwerk

- ‣ Klik in het navigatiemenu op Configuration -> WirelessHART -> Network Configuration.
	- Het dialoogvenster Network Configuration verschijnt.

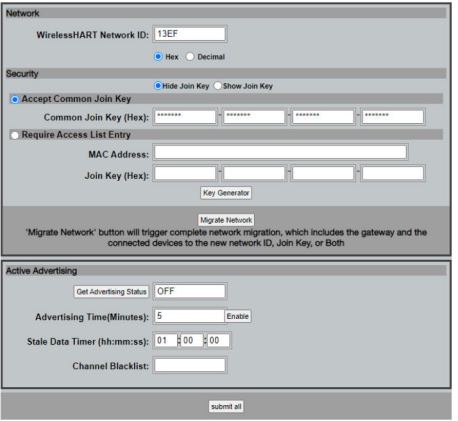

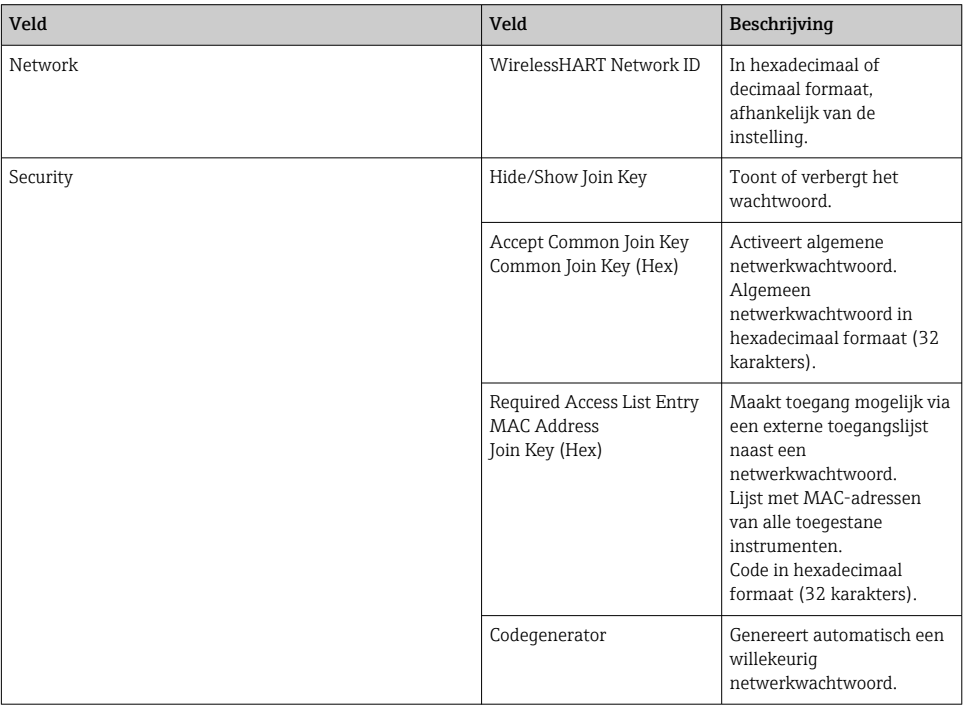

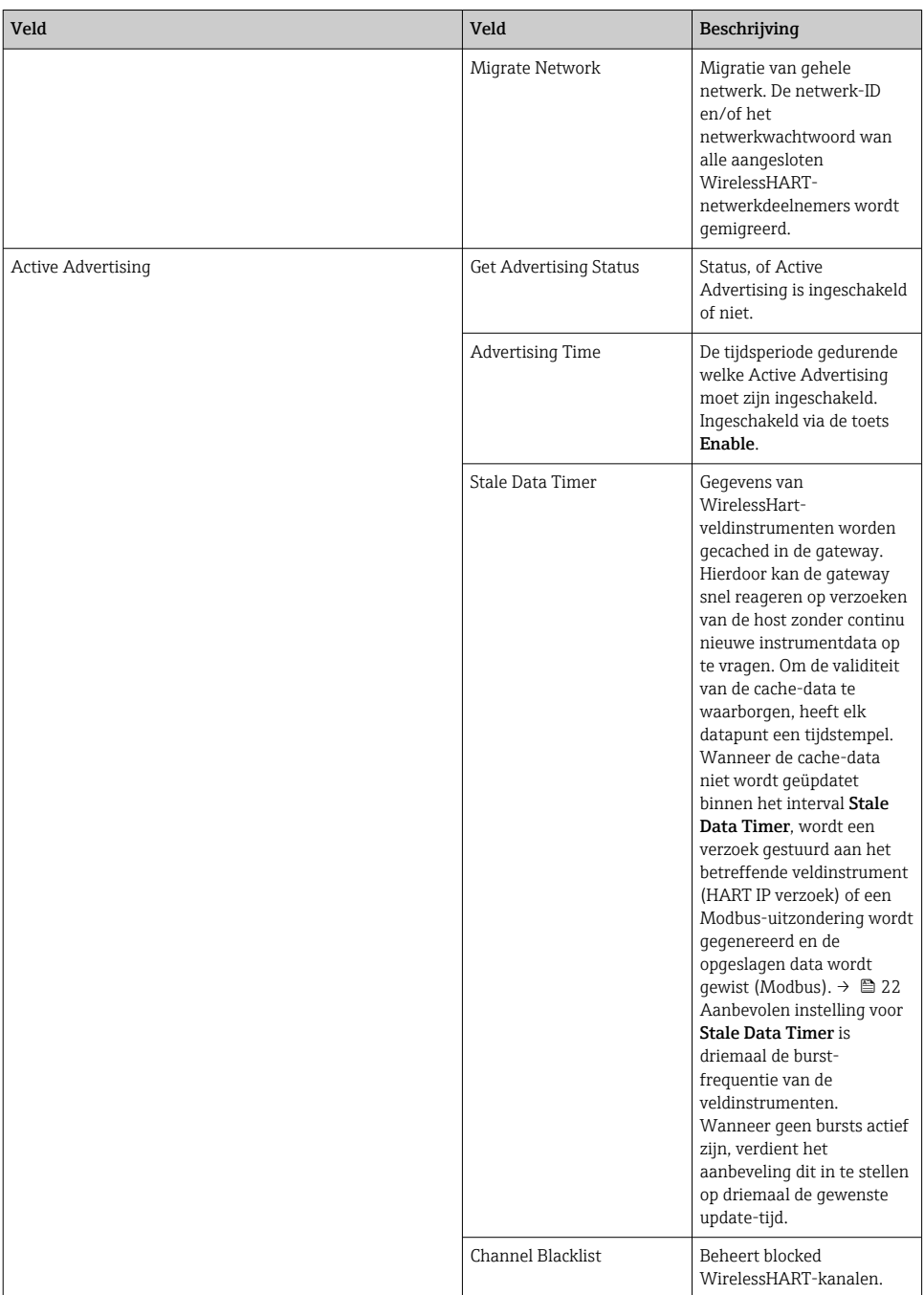

### <span id="page-21-0"></span>Kanaal-blacklist

De blacklist kan worden gebruikt om het aantal gebruikte kanalen in een netwerk te beperken. Kanalen die zijn opgenomen in de blacklist worden niet gebruikt. De betreffende frequentie van het kanaal moet worden ingevoerd in de blacklist. De kanalen moet in paren in de blacklist worden opgenomen.

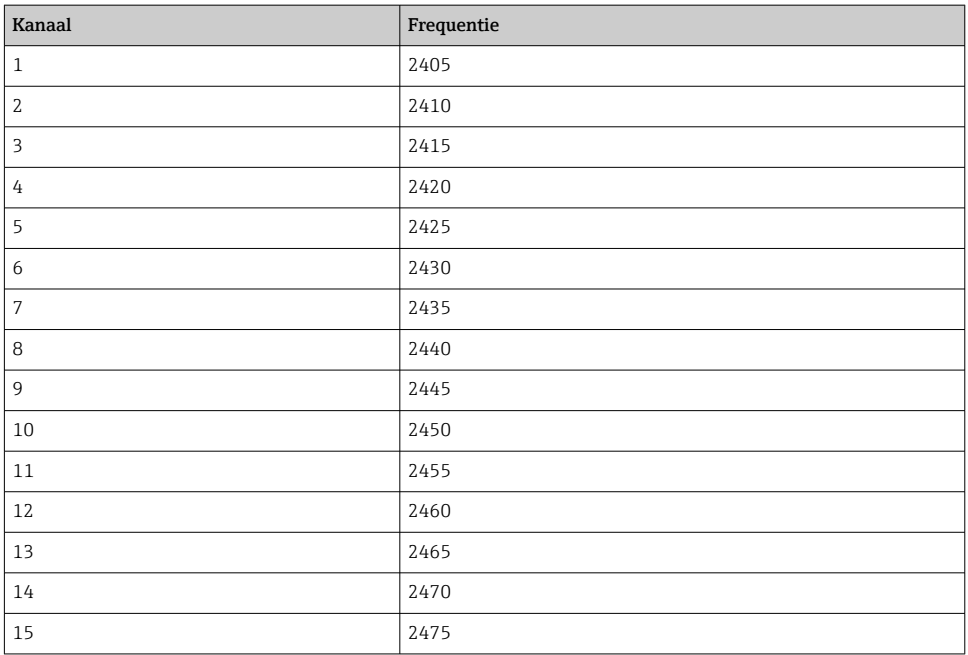

#### 7.1.6 Caching-commando's

De FieldGate SWG50 slaat een aantal commando's op in de cache. De validiteit van de opgeslagen data hangt af van de Stale Data Timer.  $\rightarrow \blacksquare$  20

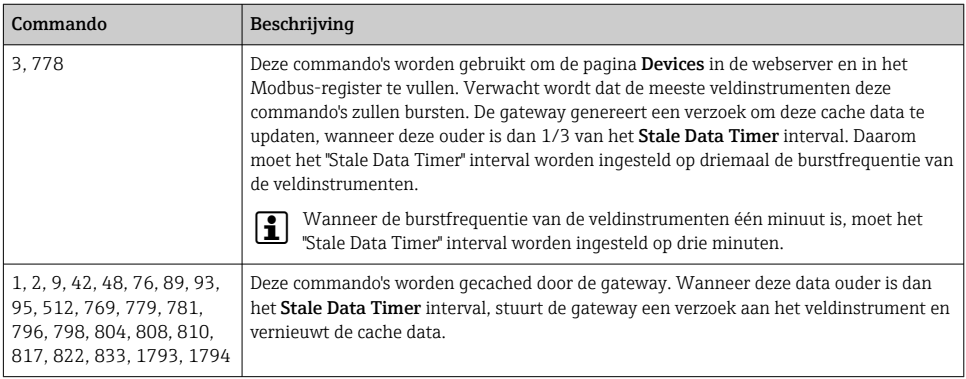

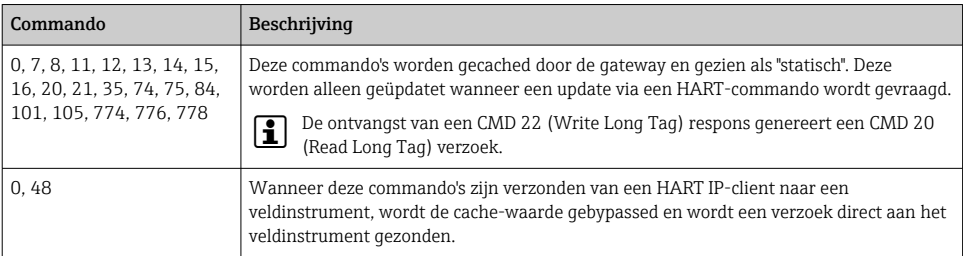

#### 7.1.7 Instrumentaanzicht

De pagina instrumentinformatie toont alle gegevens en de status van de instrumenten in het WirelessHART-netwerk en wordt constant geüpdatet.

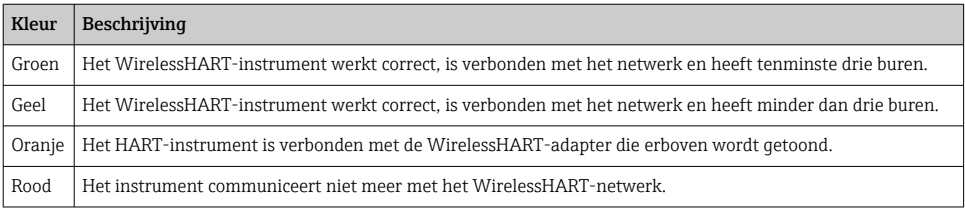

- ‣ Klik in het navigatiemenu op Configuration -> WirelessHART -> Devices.
	- ← Het dialoogvenster Device Information verschijnt.

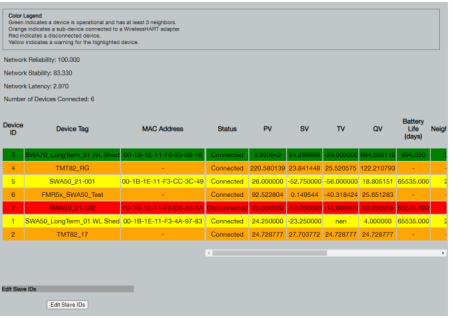

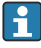

Voor verbeterde prestaties, moet webpage-caching worden uitgeschakeld in de browser. De volgende beschrijving geldt voor Internet Explorer 11.

#### Uitschakelen webpage-caching

- 1. Klik in Internet Explorer, op het symbool Instellingen.
- 2. Klik in het menu op Internetopties.
- 3. Klik onder Browsegeschiedenis in het tabblad Algemeen op Instellingen.

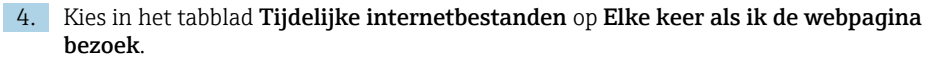

- 5. Schakel in het tabblad Caches en databases het selectievakje Caches en databases van website toestaan uit.
- 6. Klik op OK.

 $\mathbf{f}$ 

Schakel ook bij gebruik van Chrome of Firefox webpage-cache uit.

Het verdient aanbeveling Chrome- of Firefox-browsers te gebruiken met uitgeschakelde webpage-cache.

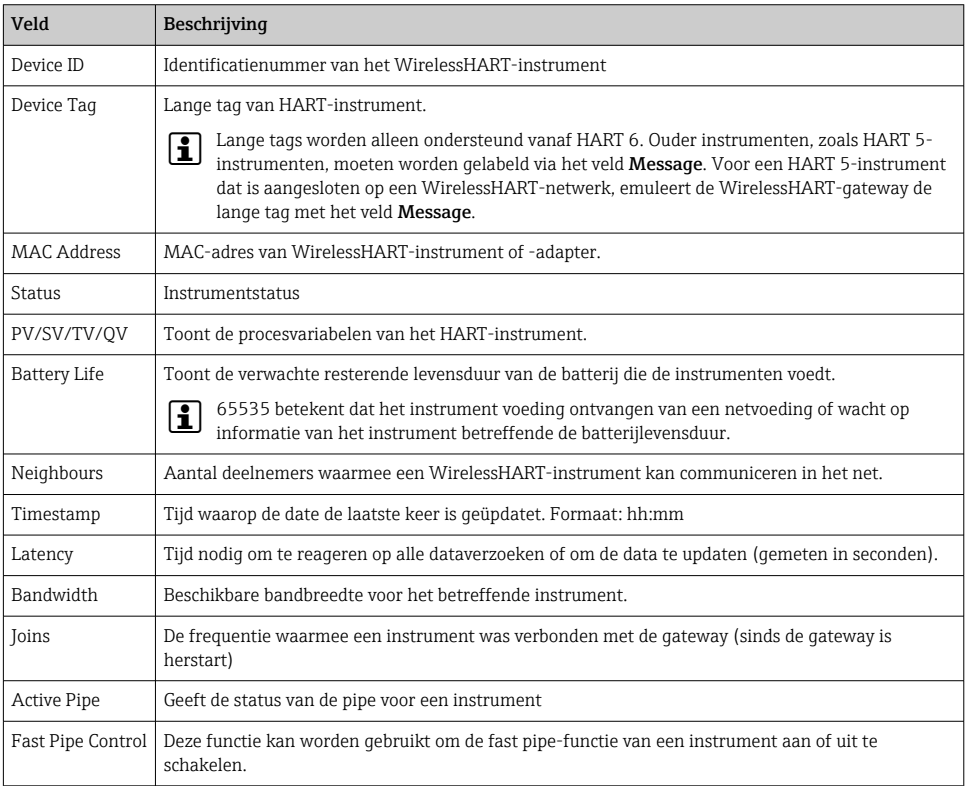

#### Verwijderen van een instrument

- Alleen instrumenten die niet zijn verbonden kunnen worden verwijderd uit de lijst met ň instrumenten. Om een actief instrument te verwijderen: schakel het instrument uit en wacht tot in de statuskolom wordt aangegeven dat het instrument niet langer is aangesloten.
- 1. Klik op het instrument met de rechter muisknop.
- 2. Bevestig de wisoptie.

#### Bewerken van de slave-ID

- 1. Klik op de knop Edit Slave IDs.
- 2. Voer het nieuwe ID-nummer in.
- 3. Klik op OK.
	- Veranderingen worden opgeslagen, dit kan enkele minuten duren.

#### 7.1.8 Toevoegen van een instrument

Wanneer een instrument wordt toegevoegd aan het netwerk, geeft de FieldGate SWG50 een aantal commando's.

De commando's worden verwerkt in de volgende volgorde:

- $\bullet$  Commando 0
- Commando 74
- Commando 84
- Commando 20
- Commando 27
- Commando 7
- Commando 13
- Commando 105

Terwijl de commando's worden uitgevoerd, rapporteert de webserver het instrument als I÷ "Handshaking". Wanneer commando 105 is uitgevoerd, schakelt het instrument naar de status "connected". Het instrument wordt eenmaal per seconde geüpdatet.

#### 7.1.9 IP-configuratie

- ‣ Klik in het navigatiemenu op Configuration -> Network Interface -> LAN IP Configuration.
	- ← Het dialoogvenster LAN IP Configuration verschijnt.

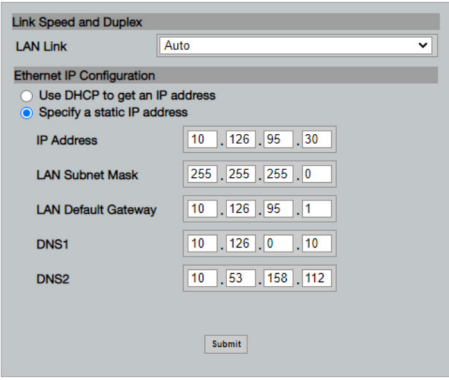

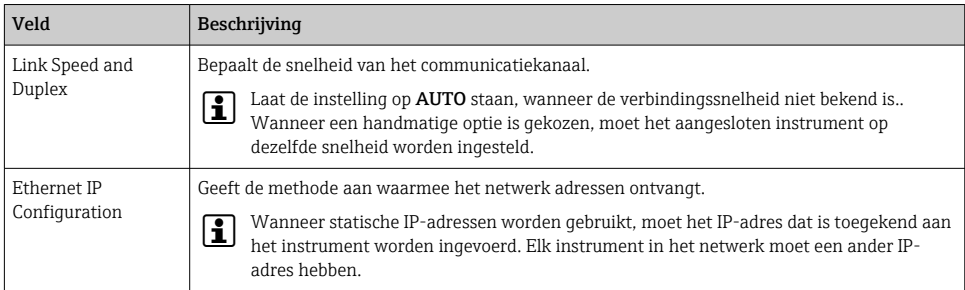

#### Er is een DHCP-server aanwezig in het netwerk dat de IP-adressen toekent.

- ► Kies Use DHCP to get an IP address.
	- Het optieveld voor het IP-adres verschijnt.

#### Veranderen van het IP-adres

- 1. Kies Specify a static IP address.
- 2. Voer het gewenste IP-adres en subnetmasker in.
- 3. voer de standaard LAN-gateway in en de DNS1 en DNS2 indien nodig.
- 4. Klik op Submit.
	- Het toegekende IP-adres wordt van kracht na automatisch opnieuw opstarten.

Wanneer het IP-adres is toegekend, moet deze worden genoteerd, zodat het kan worden gebruikt bij het opnieuw verbinden met de webserver.

#### 7.1.10 Modbus-configuratie

- 1. Klik in het navigatiemenu op Configuration -> MODBUS -> MODBUS Configuration.
	- ← Het dialoogvenster MODBUS Configuration verschijnt.

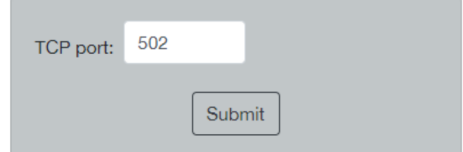

- 2. voer in het veld TCP port het Ethernet-poortnummer in.
- 3. Klik op Submit.
	- De veranderingen worden van kracht na opnieuw starten.
- 4. Klik op Reboot.
	- $\rightarrow$  Het instrument start opnieuw.

#### <span id="page-26-0"></span>7.1.11 HART IP-configuratie

- ‣ Klik in het navigatiemenu op Configuration -> HART-IP -> Port Configuration.
	- Het dialoogvenster Protocol Configuration verschijnt.

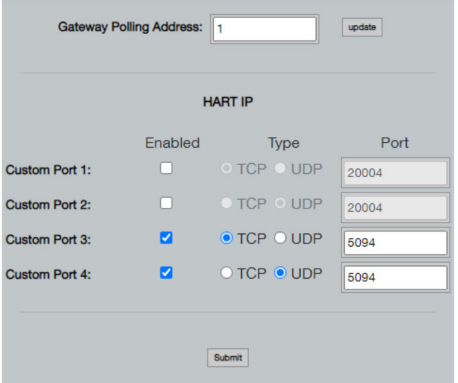

#### Gateway polling-adres

- 1. Voer de noodzakelijke veranderingen uit.
- 2. Klik op Update.

#### HART IP

- 1. Voer de noodzakelijke veranderingen uit.
- 2. Klik op Submit.

Een verzoek om opnieuw te starten verschijnt. De veranderingen worden van kracht na opnieuw starten.

# 8 Systeemintegratie

#### 8.1 Modbus TCP

#### 8.1.1 Gecomprimeerde Modbus-mapping

Gecomprimeerde Modbus-mapping is beschikbaar bij gebruik van Modbus-instrument-ID 254 in combinatie met het IP-adres van de FieldGate SWG50.

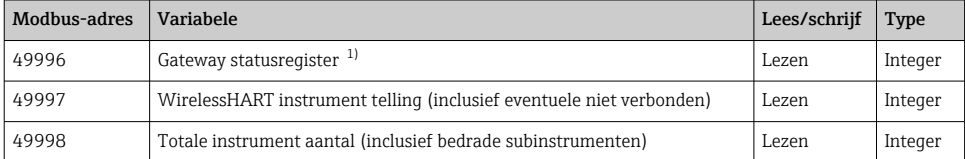

<span id="page-27-0"></span>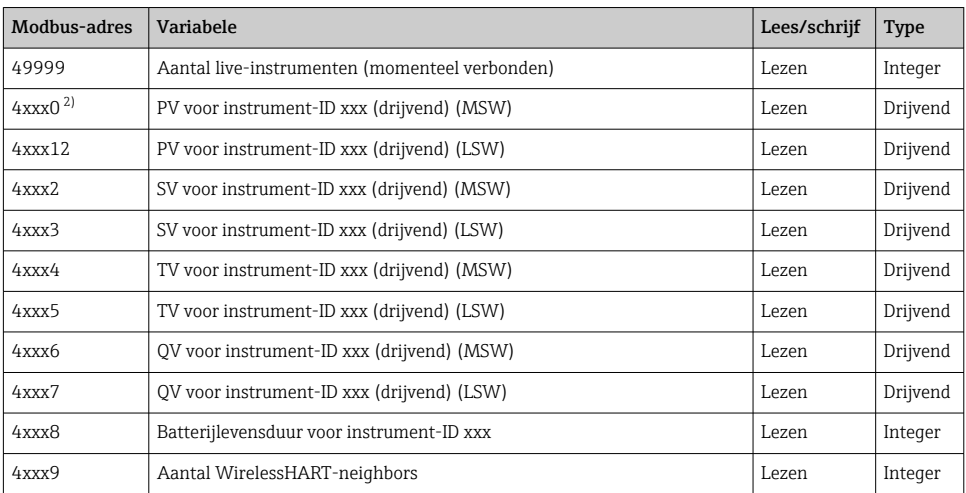

1) Een waarde van 0 geeft een "goede" status aan

2) xxx staat voor de instrument-ID uit de instrumentabel van de webserver

### 8.1.2 Uitgebreide Modbus-mapping

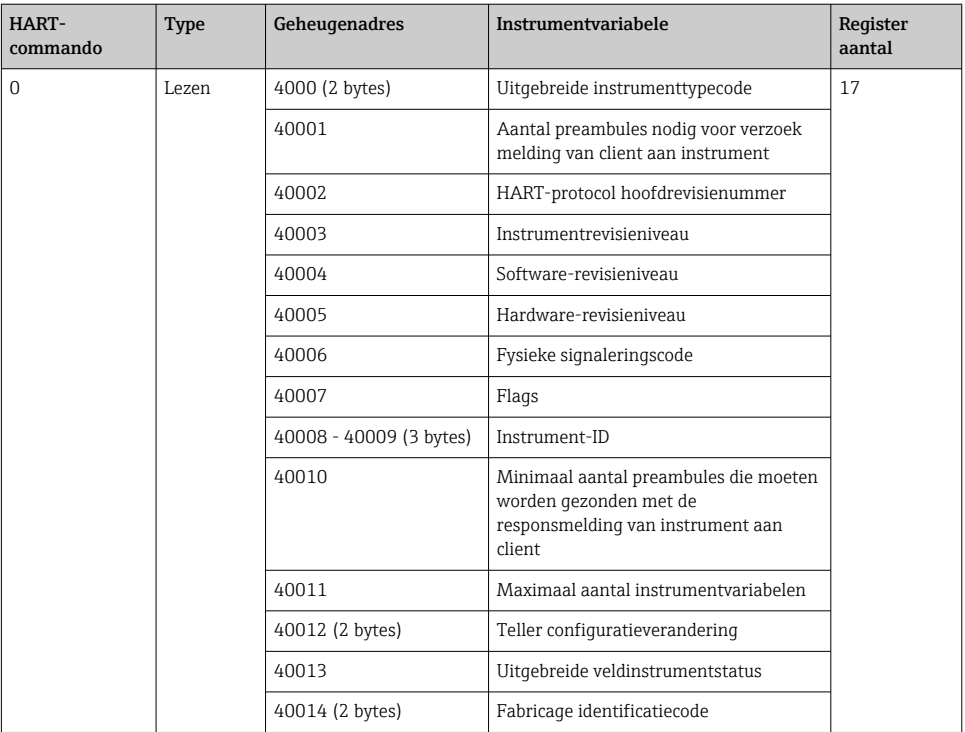

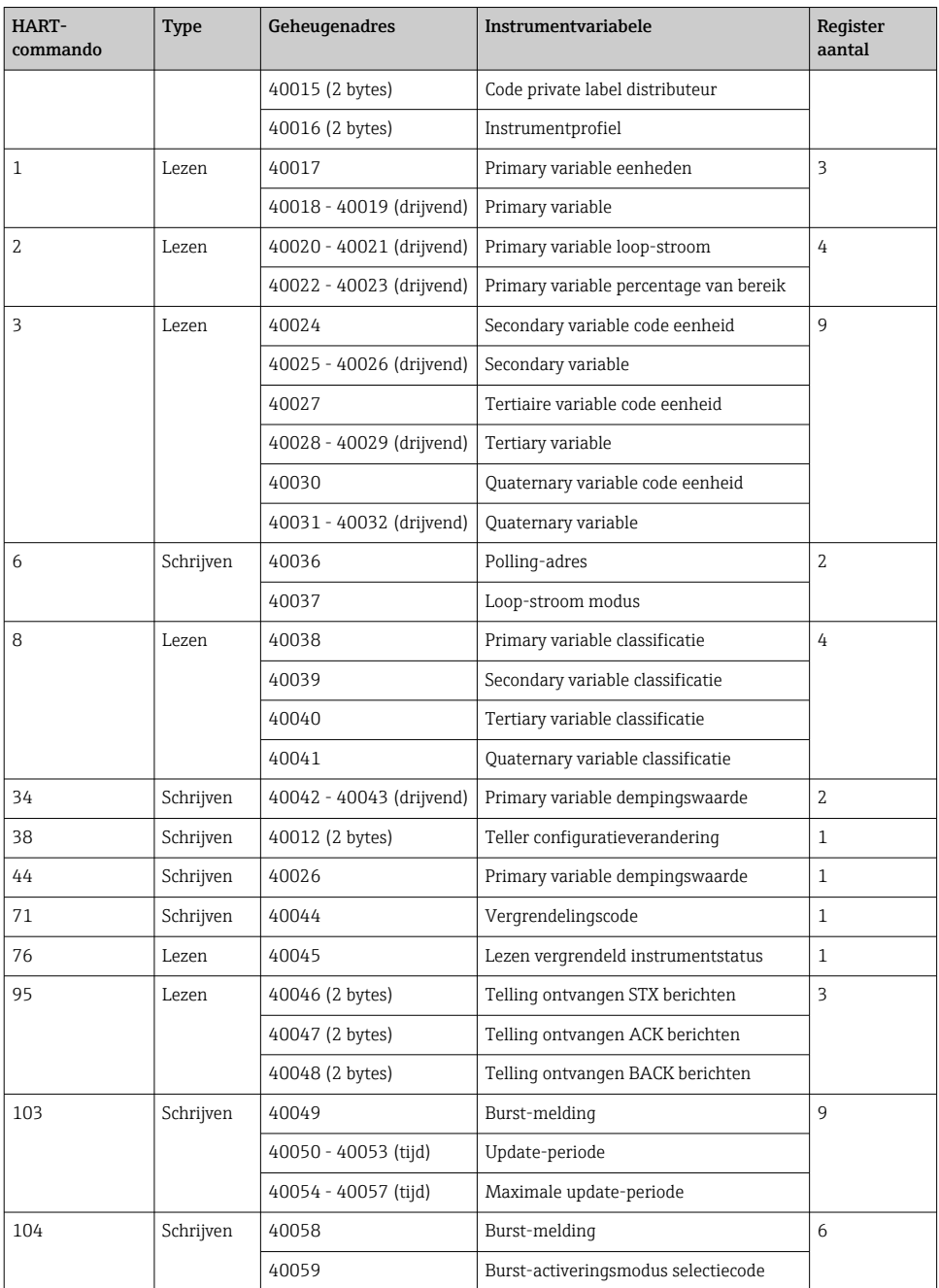

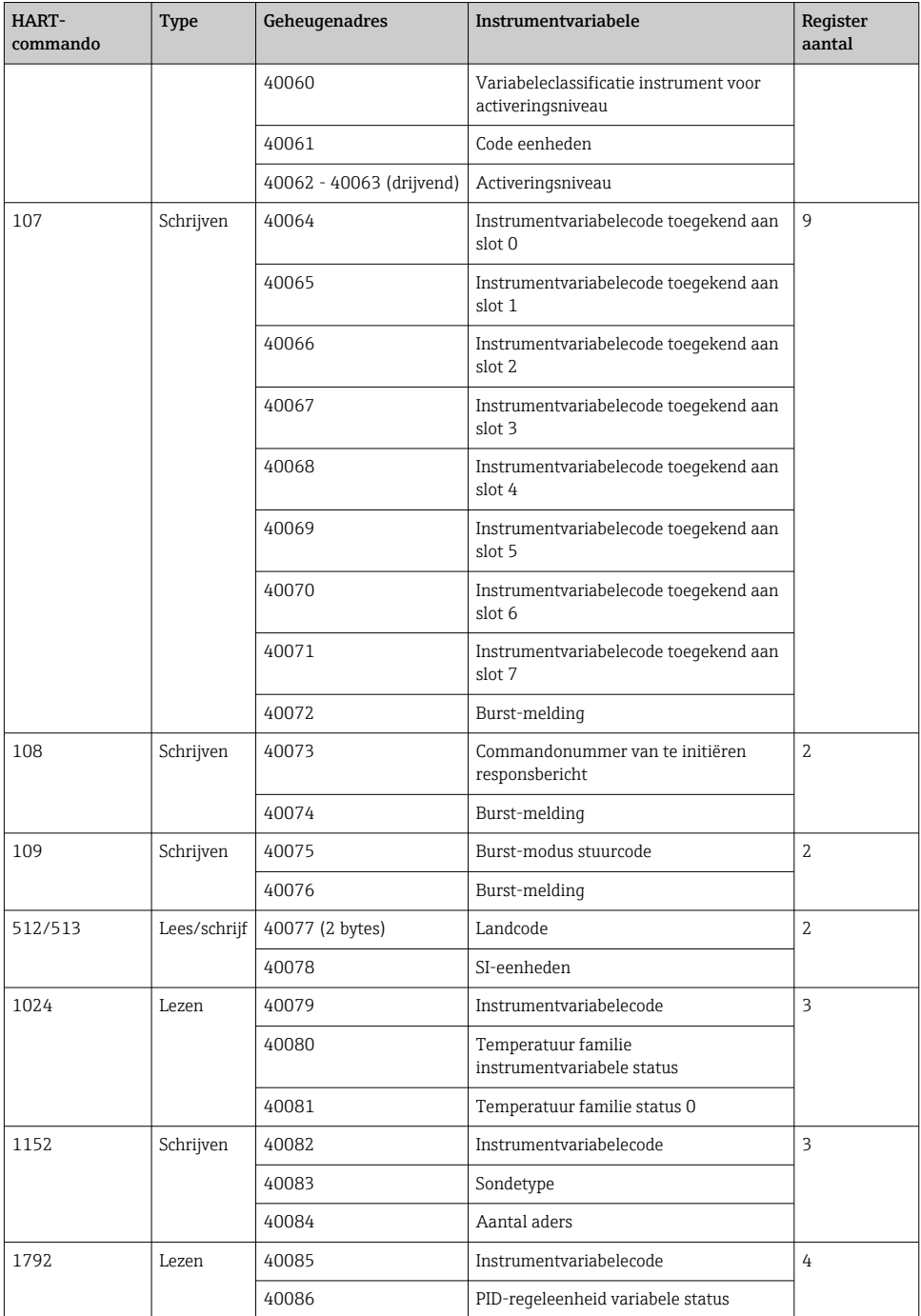

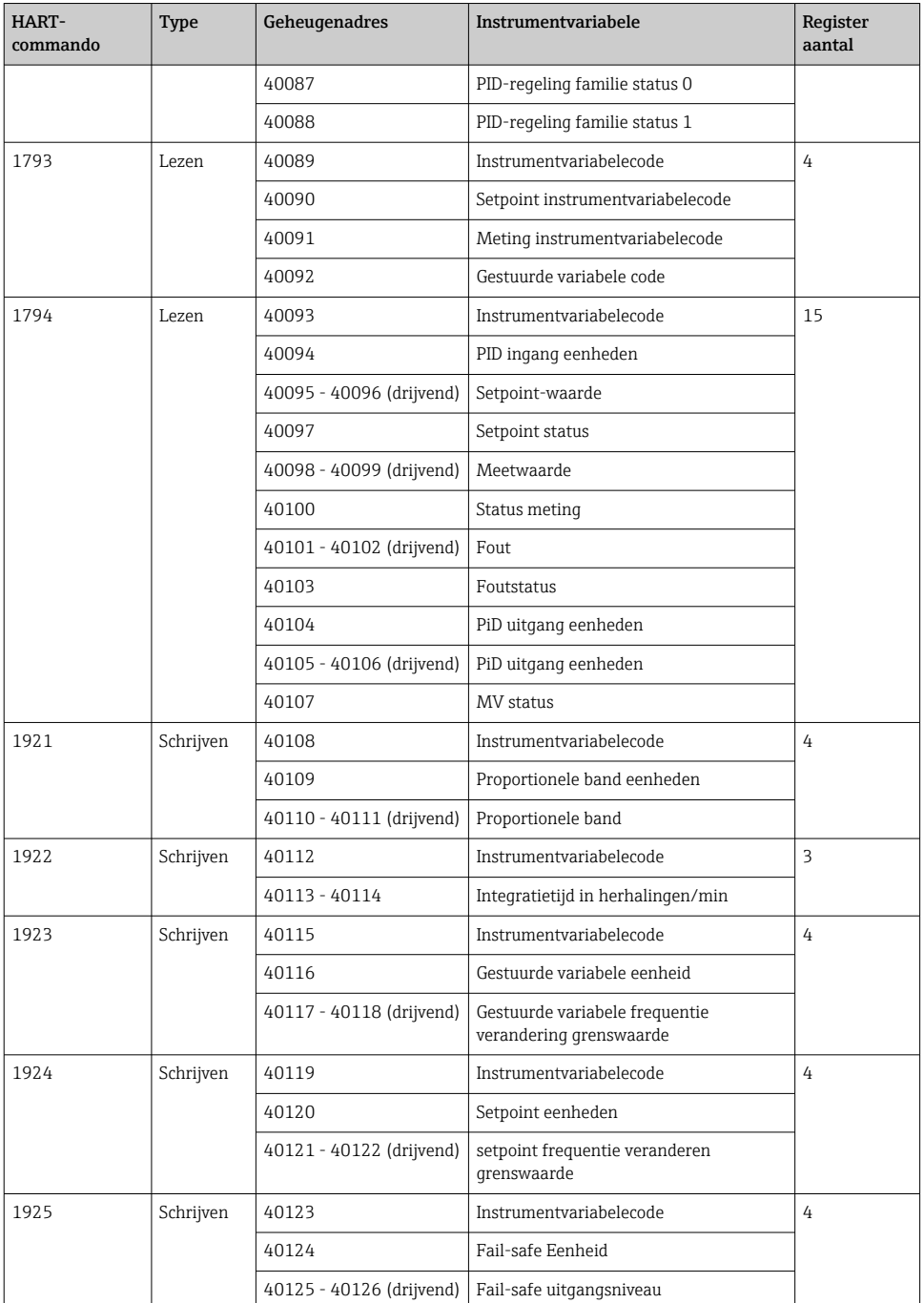

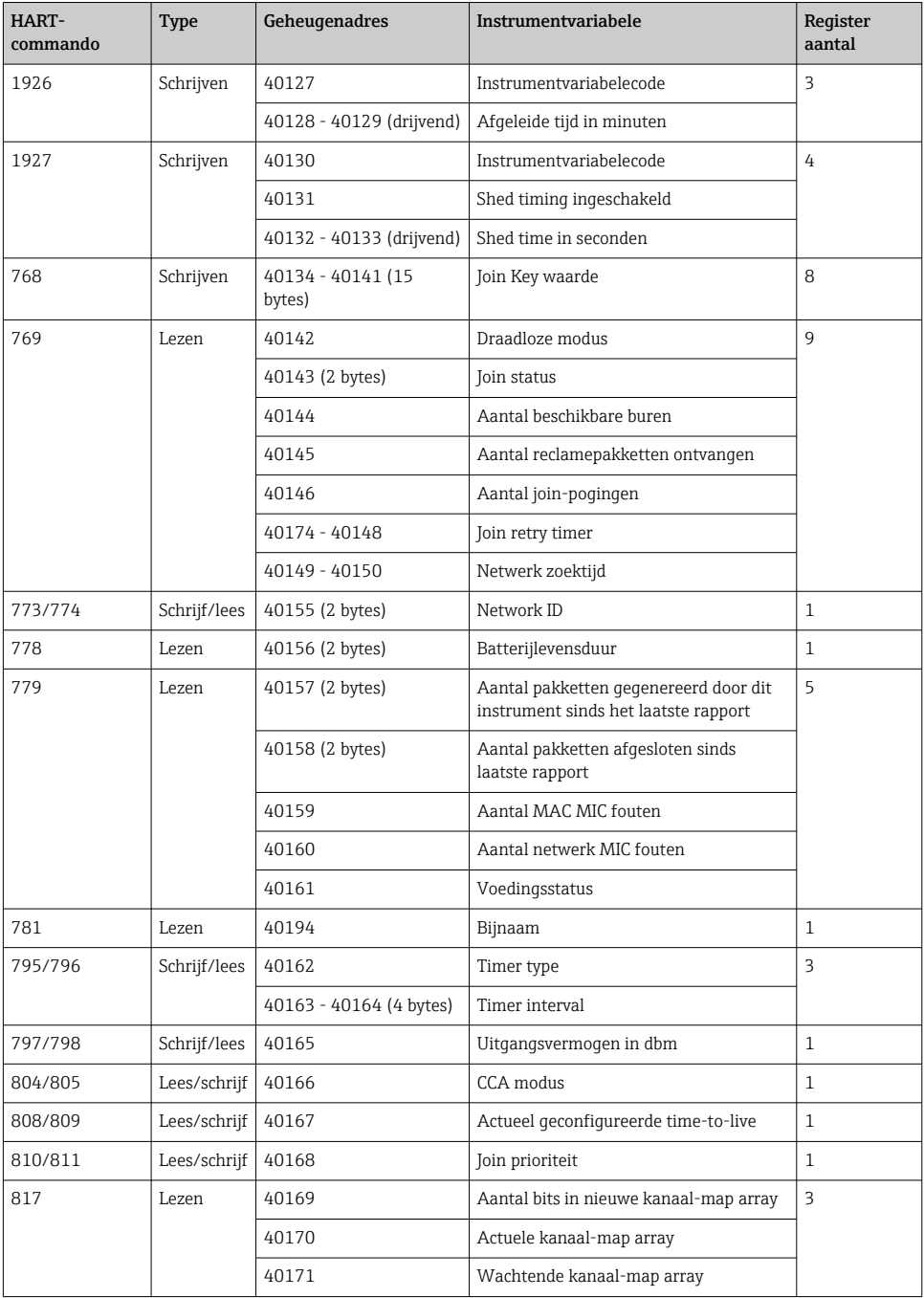

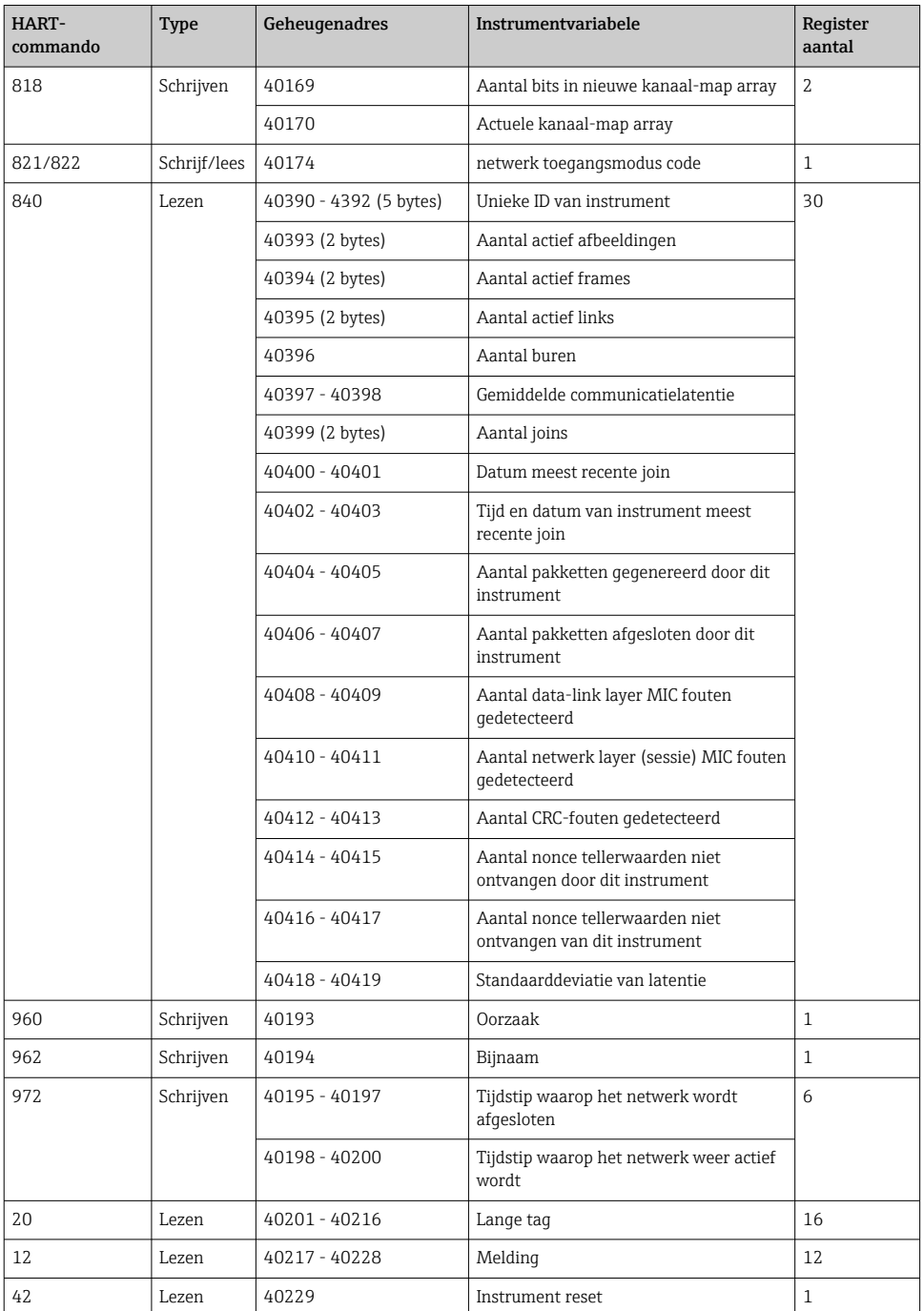

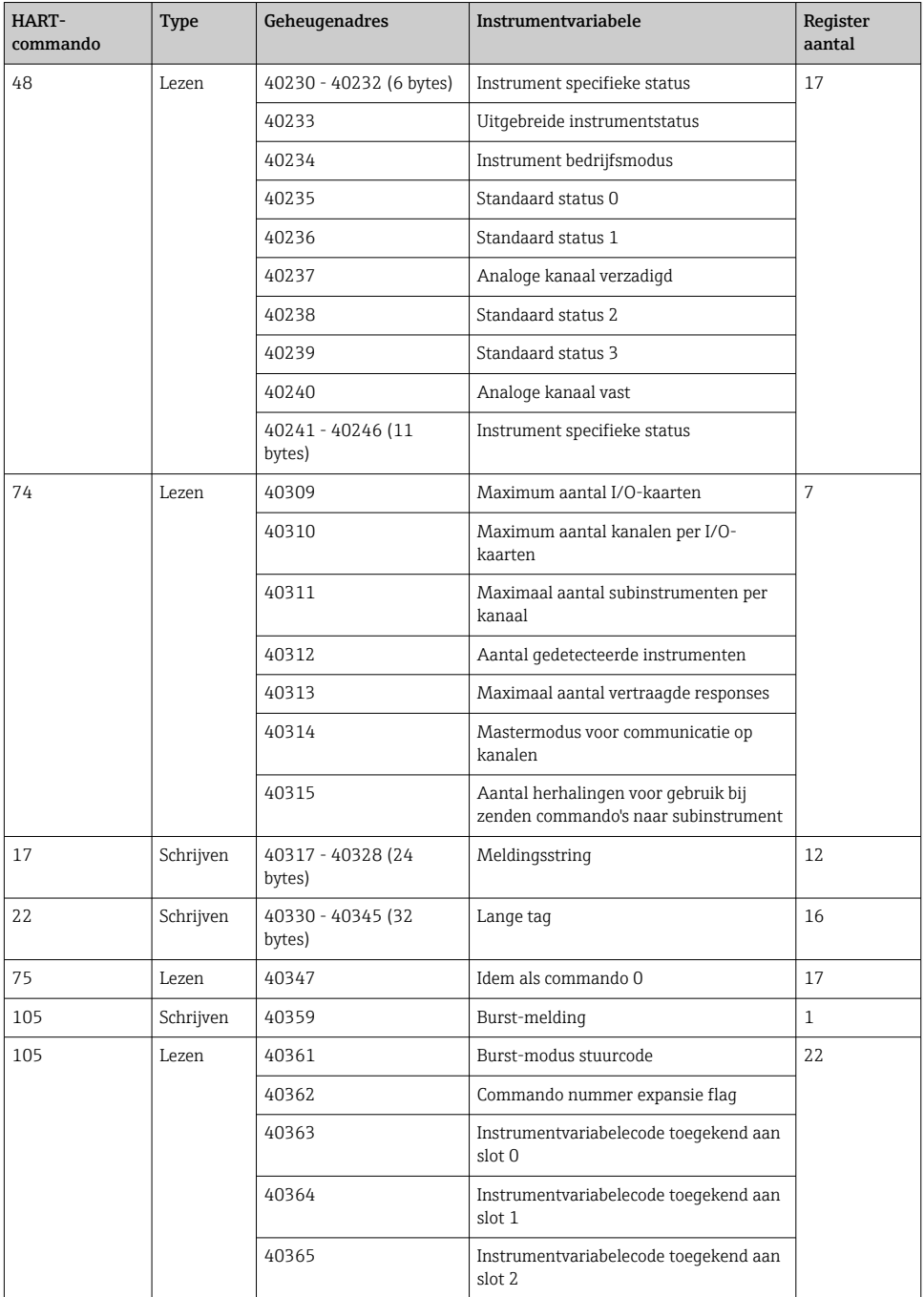

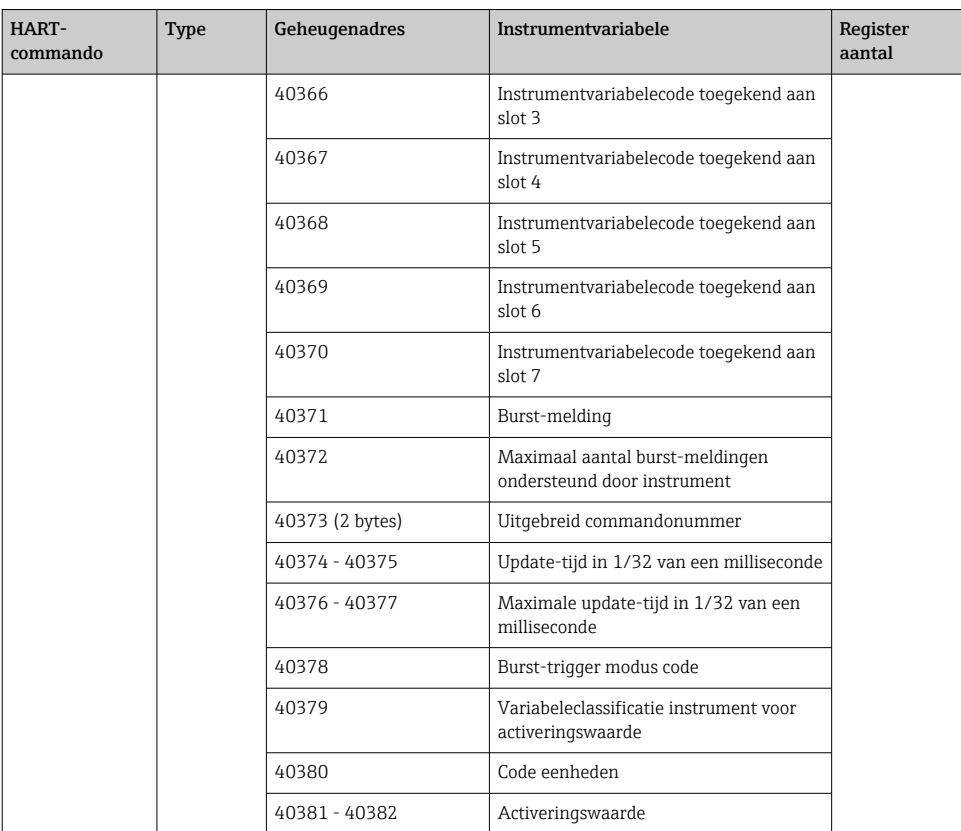

#### 8.1.3 Modbus uitzonderingscodes

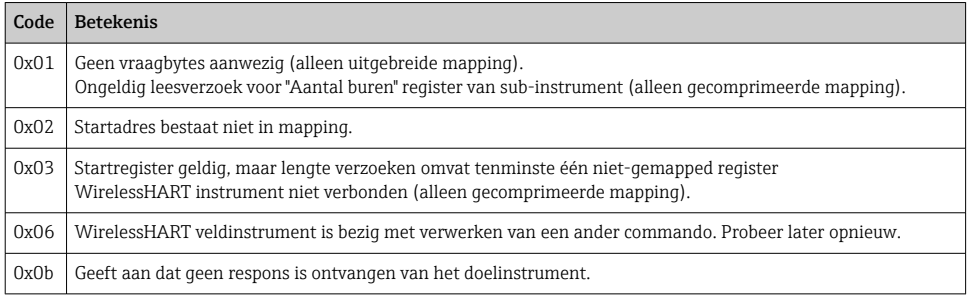

Om Modbus-uitzonderingsmeldingen te vermijden, elke individuele instrumentdata onafhankelijk lezen. In geval van verbreken verbinding instrument, zal lezen van data van meerdere instrumenten in één blok resulteren in een complete Modbus-block leesfout.

# <span id="page-35-0"></span>8.2 HART IP

#### 8.2.1 Gateway afsluit commando's

### *De FieldGate SWG50 geeft informatie over de volgende HART-commando's:*

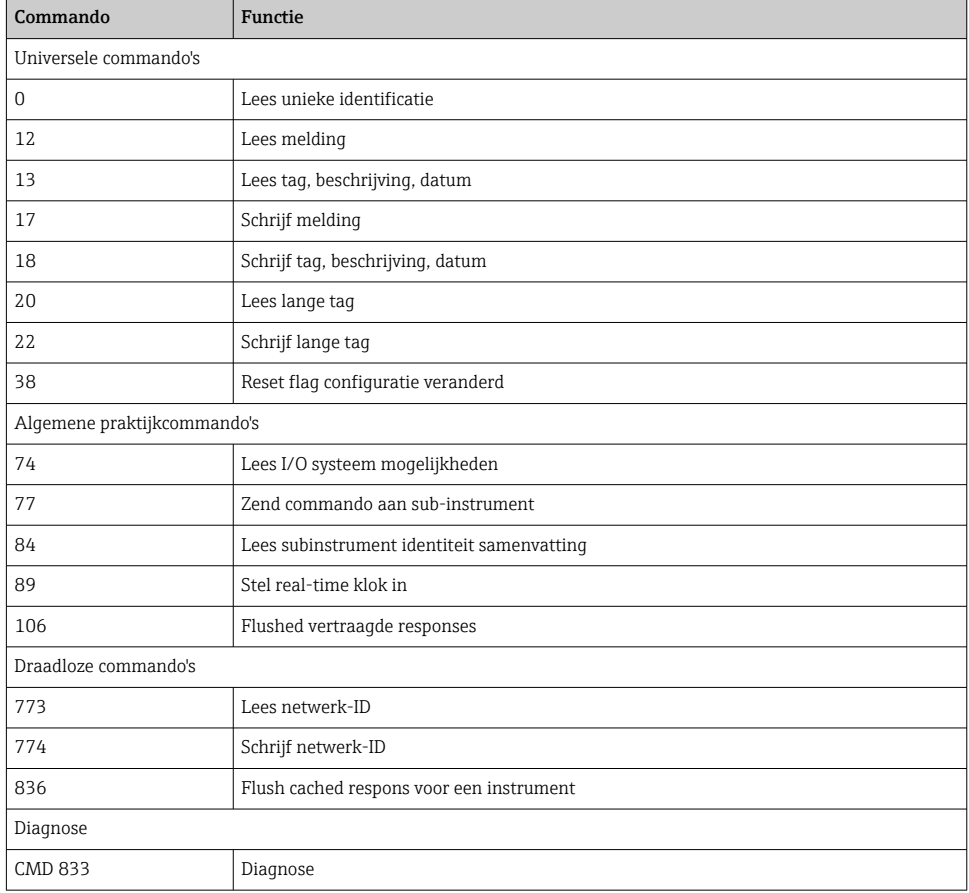

#### 8.2.2 Speciale commando's

De FieldGate SWG50 ondersteunt het activeren van fast pipes voor block datatransfers via de volgende commando's:

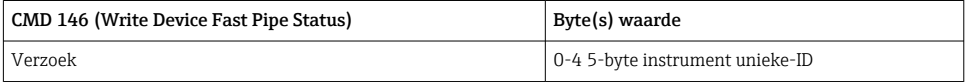

<span id="page-36-0"></span>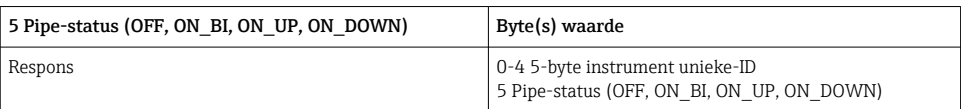

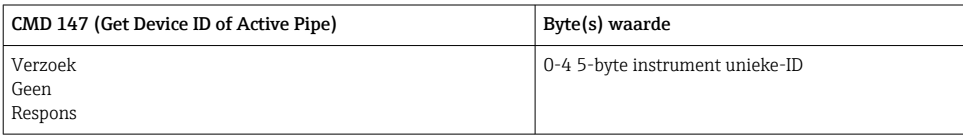

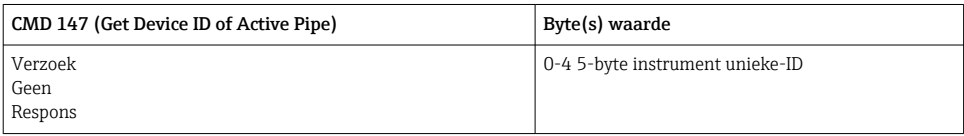

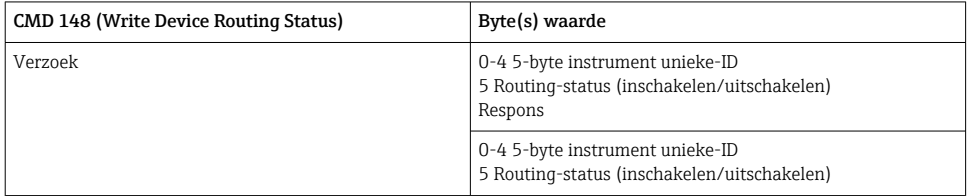

# 9 Inbedrijfname

# 9.1 Installatiecontrole

- Controles voor de montage  $\rightarrow \blacksquare$  14
- Controles na de aansluiting

# 9.2 Configureren van het instrument

- 1. Sluit het instrument aan op het netwerk.
- 2. Stel het IP-adres van de aangesloten PC aan op het IP-bereik van de SWG50 als volgt.

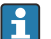

# **Standaard IP van FieldGate SWG50:**

IP-adres: 192.168.254.254

Subnetmasker 255.255.255.0

3. Open netwerkverbindingen.

- <span id="page-37-0"></span>4. Kies Properties door op de rechter muisknop te klikken.
	- $\rightarrow$  Het dialoogvenster General wordt geopend.

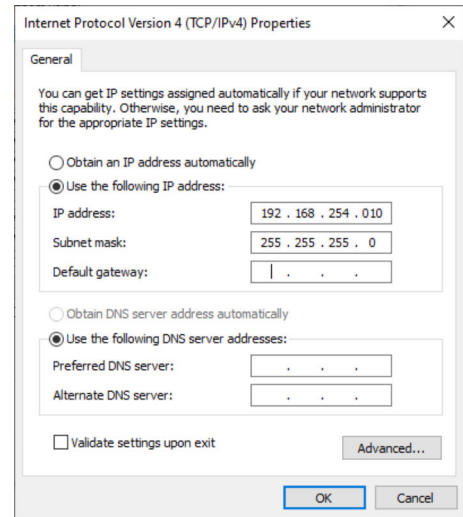

- 5. Klik op Use the following IP address en voer het IP-adres in.
- 6. Voer "255.255.255.0" in het veld Subnet mask in en klik op OK.
- Het aan de PC toegekende IP-adres moet anders zijn dan die van de FieldGate SWG50. H

#### 9.3 Login

- 1. Waarborg dat de aangesloten PC binnen het IP-bereik ligt van de FieldGate SWG50.
- 2. Open de webbrowser en voer het IP-adres van de FieldGate SWG50 in.
	- De webserver met het login-venster wordt geopend.
- 3. voer de "admin" login-informatie in.
	- De webserver wordt geopend.
- Het standaard wachtwoord moet worden veranderd wanneer u de eerste keer bent ingelogd.  $\rightarrow$   $\blacksquare$  39
- Gebruik van meerdere instrument met af fabriek vooringesteld IP-adres zal een netwerkconflict veroorzaken, en verkeerde parameters kunnen worden ingesteld in de FieldGate SWG50 modules. Bij de eerste keer programmeren van modules, is het van belang om er slechts één tegelijk in te schakelen en het IP-adres van elke module te wijzigen in een uniek IP-adres. Wanneer alle instrumenten een eigen uniek IP-adres hebben, kunnen deze samen in hetzelfde netwerk worden ingeschakeld.

#### <span id="page-38-0"></span>9.3.1 Gebruikersnaam en wachtwoord veranderen

- 1. Klik in het navigatiemenu op Configuration -> Usernames/Passwords.
	- Het dialoogvenster Configuration Usernames/Passwords Modification verschijnt.

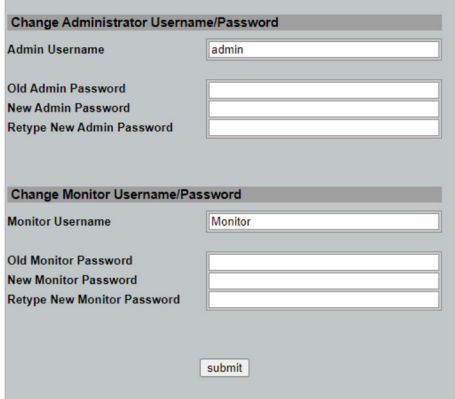

2. Voer de veranderingen uit en klik op Submit.

De veranderingen worden geaccepteerd.

# 10 Diagnose en storingen oplossen

### 10.1 Algemene oplossing van storingen

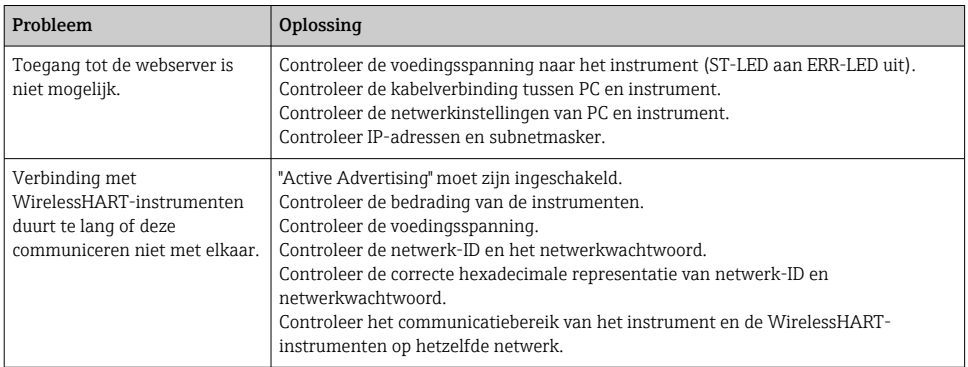

<span id="page-39-0"></span>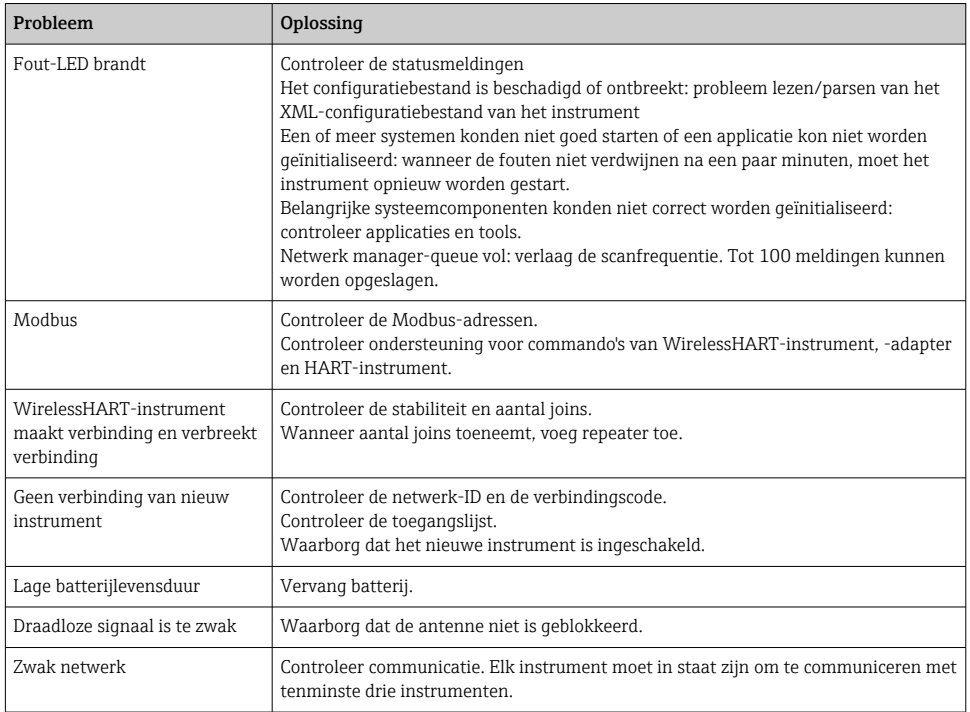

# 10.2 Diagnose-informatie via leds

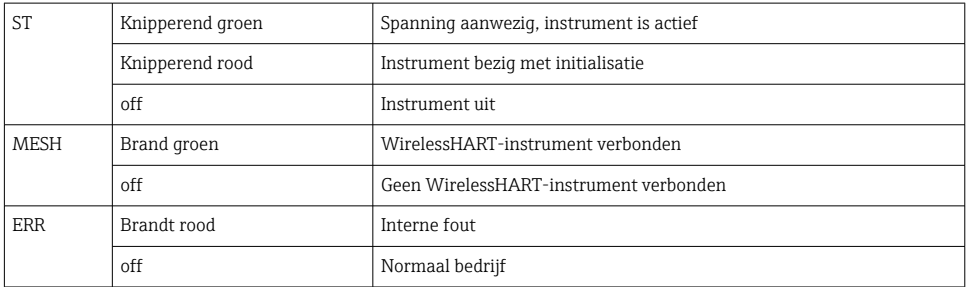

# 10.3 Diagnose-informatie in de webbrowser

Geavanceerde diagnose is mogelijk via de geïntegreerde webserver.

# 10.4 Gebeurtenislogboek

Deze pagina toont het systeemprotocol. Het kan enkele seconden duren om deze pagina te laden.

- <span id="page-40-0"></span>‣ Klik in het navigatiemenu op Monitoring/Reports -> System Log.
	- $\rightarrow$  Het dialoogvenster Monitoring System Log verschijnt.

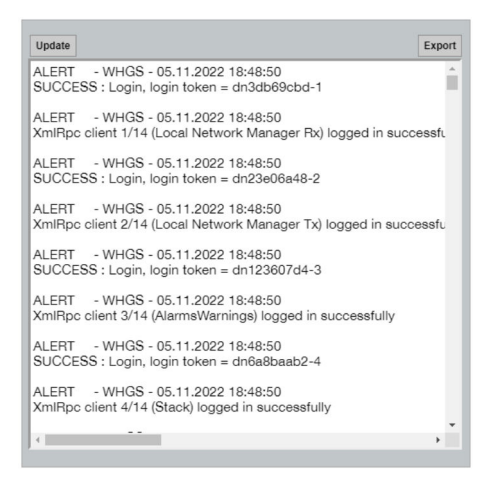

# 10.5 Resetten van het instrument

- ‣ Klik in het navigatiemenu op Configuration -> Store Retrieve Settings.
	- Het dialoogvenster Configuration Store Retrieve Settings verschijnt.

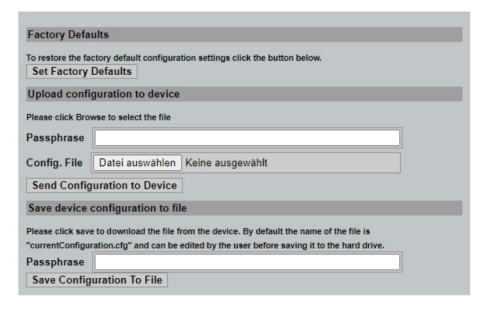

#### Resetten van het instrument:

- ‣ Klik op de knop Set Factory Defaults.
	- Alle instellingen, inclusief het IP-adres, worden teruggezet naar de fabrieksinstellingen.

#### Uploaden van de configuratie naar het instrument:

- 1. Klik op de knop Select File.
- 2. Ga naar het gewenste bestand. Het veld Passphrase moet zijn ingevuld.
- <span id="page-41-0"></span>3. Klik op de knop Send Configuration to Device.
	- $\rightarrow$  Het uploaden begint.
- De FieldGate SWG50 kan een bestaande configuratie exporteren naar de harde schijf van een PC. Houd er rekening mee dat een wachtwoord nodig is. Een 10-digit wachtwoord is nodig als beveiliging en vervolgens validatie van het bestand voordat het wordt opgeslagen of kan worden ontvangen van een PC. Dit voorkomt dat ongeautoriseerde gebruikers het systeemconfiguratiebestand kunnen misbruiken om toegang te krijgen tot het netwerk. Noteer dit wachtwoord wanneer u een configuratiebestand opslaat. Het moet elke keer worden ingevoerd wanneer het configuratiebestand wordt geüpload naar de gateway.

# 11 Onderhoud

# 11.1 Firmware-update

Op deze pagina kan de actuele firmware worden getoond of de geïnstalleerde versie.

- 1. Klik in het navigatiemenu op Maintenance -> Firmware Update.
	- ← Het dialoogvenster Software Updates verschijnt.

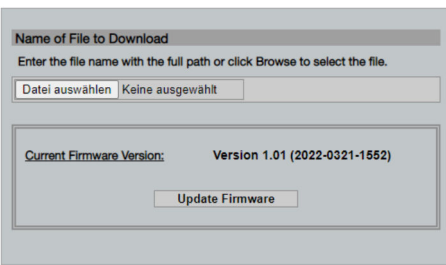

- 2. Klik op de knop Select file en ga naar het benodigde bestand.
- 3. Klik op Update Firmware.
	- De nieuwe firmwareversie is geïnstalleerd.

### <span id="page-42-0"></span>11.2 Hulpprogramma's

- ‣ Klik in het navigatiemenu op Maintenance -> Utilities.
	- ← Het dialoogvenster Utilities verschijnt.

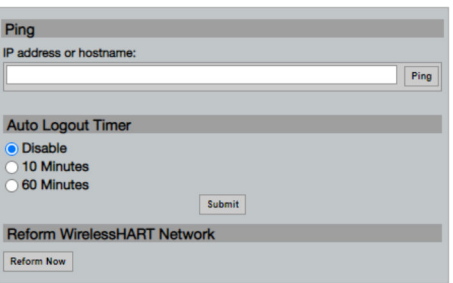

#### Ping

- 1. Voer het IP-adres of de hostnaam in.
- 2. Klik op Ping.

Het display geeft aan of het instrument is verbonden en in bedrijf is.

#### Auto Logout Timer

- 1. Kies de relevante optie.
- 2. Klik op Submit.

De veranderingen worden geaccepteerd.

#### Reform WirelessHART Network

‣ Klik op Reform Now.

Het WirelessHART-netwerk wordt gereorganiseerd.

### 11.3 Reboot

De FieldGate SWG50 kan op deze pagina opnieuw worden gestart.

- 1. Klik in het navigatiemenu op Maintenance -> Reboot.
	- ← Het dialoogvenster Reboot Device verschijnt.

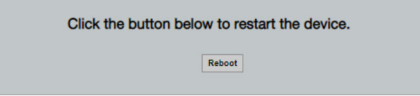

- 2. Klik op de knop Reboot.
- 3. Bevestig Reboot.
	- De FieldGate SWG50 herstart.

# <span id="page-43-0"></span>12 Reparatie

# 12.1 Algemene informatie

Reparaties mogen alleen worden uitgevoerd door personeel van Endress+Hauser of door personen die zijn geautoriseerd en opgeleid door Endress+Hauser.

# 12.2 Reserveonderdelen

Momenteel leverbare accessoires voor het producten kunnen via de productconfigurator worden geselecteerd via www.endress.com:

- 1. Kies het product via de filters en het zoekveld.
- 2. Open de productpagina.
- 3. Kies Reserveonderdelen & accessoires.

# 12.3 Retour zenden

De voorwaarden voor het veilig retourneren van een instrument kunnen variëren afhankelijk van het instrumenttype en de nationale regelgeving.

- 1. Zie de webpagina voor informatie: http://www.endress.com/support/return-material
	- ← Kies de regio.
- 2. Het instrument moet worden retour gezonden indien reparaties of een fabriekskalibratie nodig zijn of wanneer het verkeerde instrument is besteld of geleverd.

# 12.4 Afvoeren

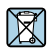

Indien voorgeschreven door de richtlijn 2012/19 EU betreffende elektrisch en elektronisch afval (WEEE), is het product gemarkeerd met het getoonde symbool teneinde de afvoer van WEEE als ongesorteerd gemeentelijk afval te minimaliseren. Voer als zodanig gemarkeerde producten niet af als ongesorteerd gemeentelijk afval. Stuur deze retour aan de fabrikant voor afvoeren onder de geldende condities.

# 13 Accessoires

Momenteel leverbare accessoires voor het producten kunnen via de productconfigurator worden geselecteerd via www.endress.com:

- 1. Kies het product via de filters en het zoekveld.
- 2. Open de productpagina.
- 3. Kies Reserveonderdelen & accessoires.

# <span id="page-44-0"></span>14 Technische gegevens

Voor gedetailleerde informatie over de "technische gegevens": zie de technische informatie.

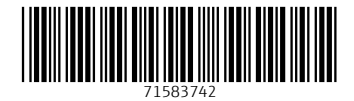

# www.addresses.endress.com

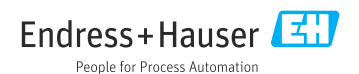